# **Sefica** Neptune series DVR

# Neptune series digitale recorder reeksen

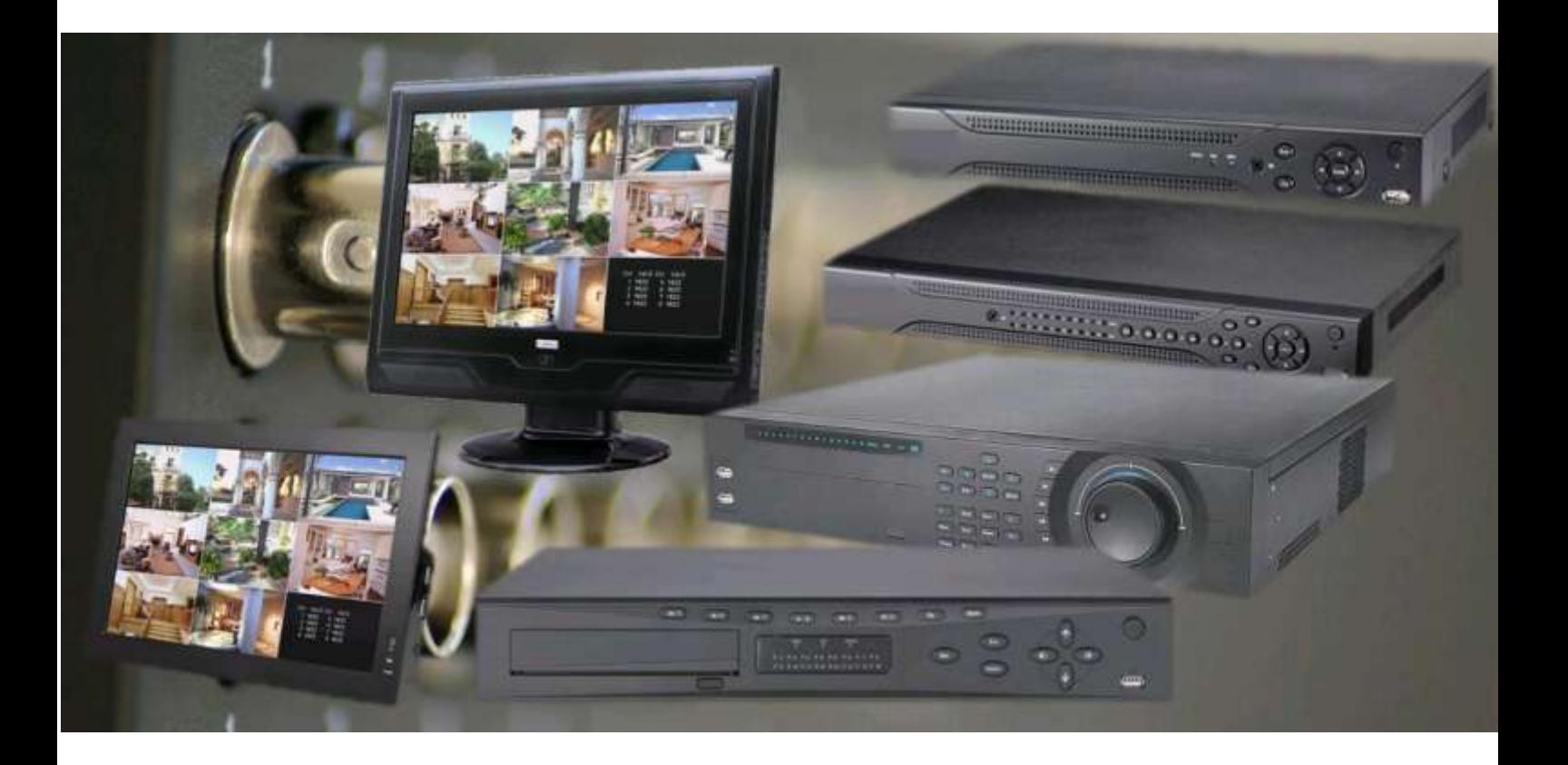

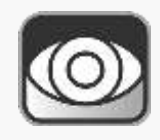

Installatiehandleiding Neptune DVR's

# Inhoudsopgave

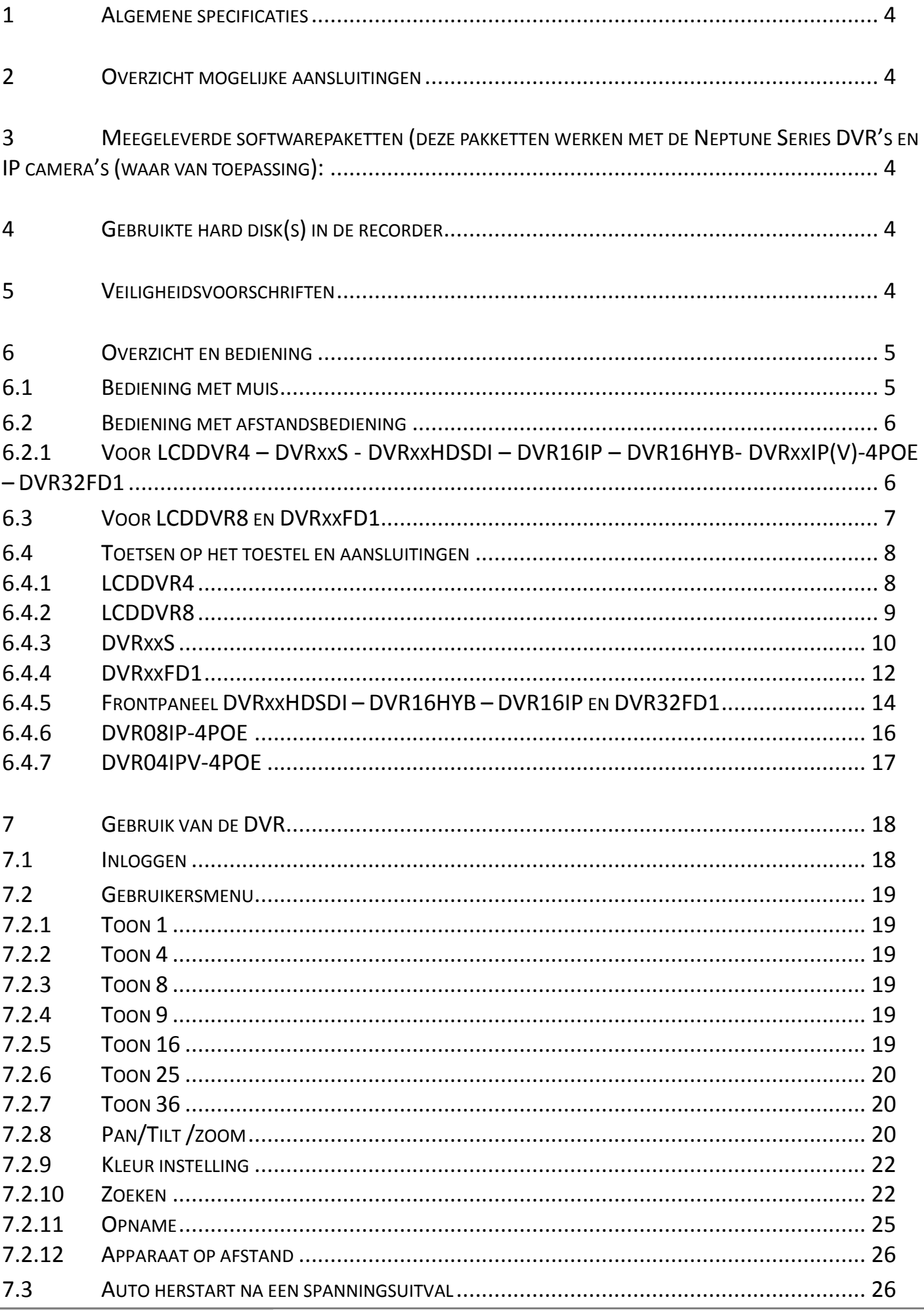

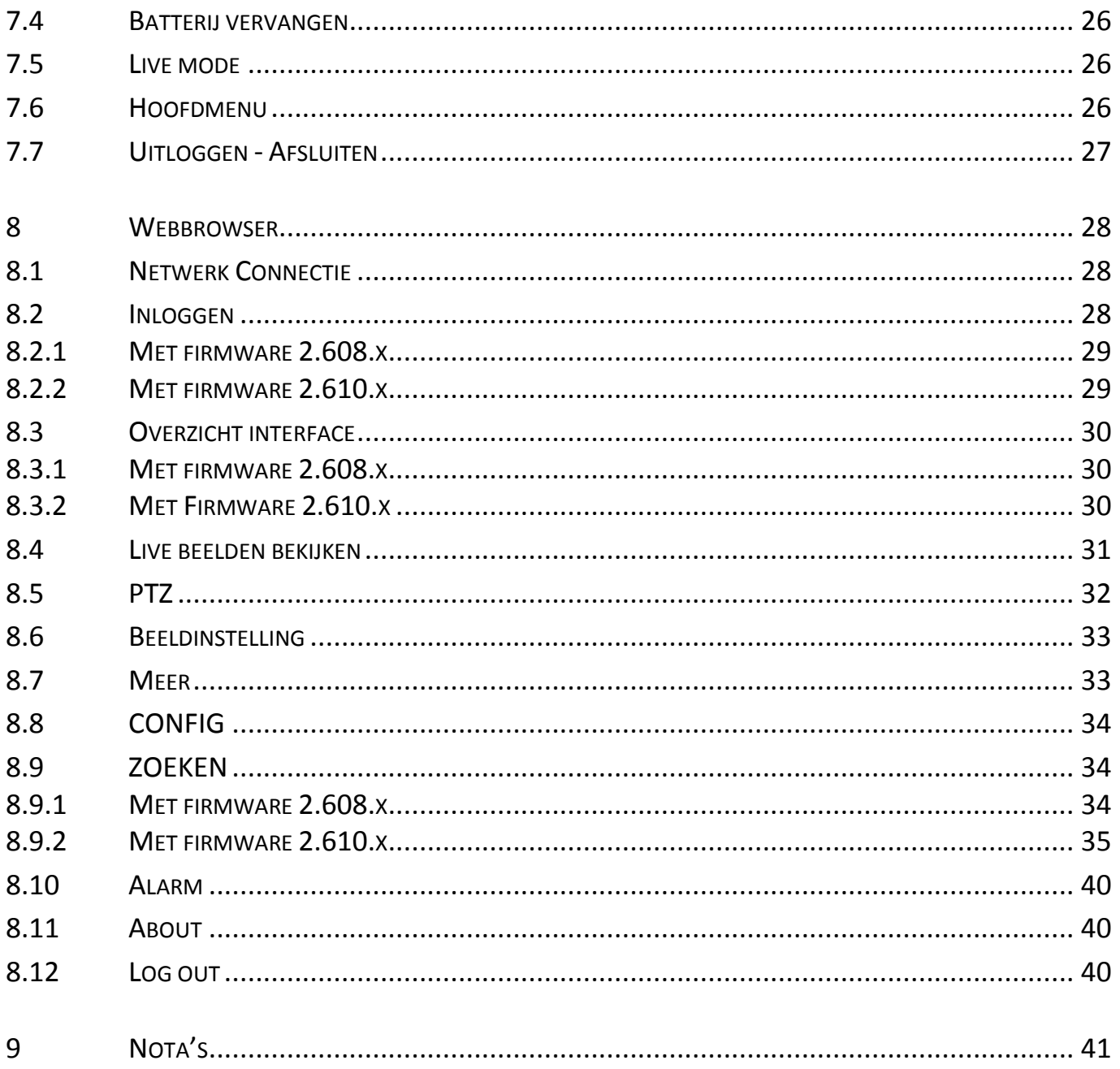

# <span id="page-3-0"></span>**1 ALGEMENE SPECIFICATIES**

<span id="page-3-1"></span>Voor de algemene specificaties verwijzen wij u graag naar de datasheets van de desbetreffende producten.

# **2 OVERZICHT MOGELIJKE AANSLUITINGEN**

<span id="page-3-2"></span>Zie de datasheets van de desbetreffende producten.

# **3 MEEGELEVERDE SOFTWAREPAKETTEN (DEZE PAKKETTEN WERKEN MET DE NEPTUNE SERIES DVR'S EN IP CAMERA'S (WAAR VAN TOEPASSING):**

<span id="page-3-3"></span>Zie de datasheets van de desbetreffende producten.

# **4 GEBRUIKTE HARD DISK(S) IN DE RECORDER**

<span id="page-3-4"></span>Zie de datasheets van de desbetreffende producten.

# **5 VEILIGHEIDSVOORSCHRIFTEN**

#### **Elektrische installatie**

De volledige installatie moet uitgevoerd worden volgens de geldende normen en wetten.

#### **Transport**

Behandel de DVR/LCDDVR heel zorgzaam tijdens het transport.

#### **Installatie**

Plaats de DVR/LCDDVR zoals voorzien is. Sluit de voeding van de DVR/LCDDVR niet aan tot alle andere aansluitingen gedaan werden. Plaats niks op de DVR/LCDDVR zelf. Gebruik enkel de originele meegeleverde voeding.

#### **Herstellingen**

Herstellingen mogen enkel uitgevoerd worden door gekwalificeerde personen. Indien uw toestel defect is, neem contact op met uw leverancier.

#### **Omgeving**

Plaats de DVR/LCDDVR in een koele en droge ruimte, weg van direct zonlicht en ontvlambare producten enz.

#### **Accessoires**

Gebruik enkel de originele accessoires die meegeleverd zijn. Als de doos of het toestel schade vertoont bij ontvangst, breng uw leverancier onmiddellijk op de hoogte.

#### **LCD**

Druk nooit op het LCD scherm van de LCDDVR zelf. Reining het LCD scherm enkel met een zachte droge doek. Laat het scherm niet lang stilstaan op hetzelfde beeld. Dit kan leiden tot onherstelbare schade.

#### **Lithium batterij**

Verkeerd gebruik van de batterij kan tot schade leiden. Als u de batterij vervangt, doe dit enkel door hetzelfde type.

# <span id="page-4-1"></span><span id="page-4-0"></span>**6.1 BEDIENING MET MUIS**

Alle functies kunnen gedaan worden met de linker- en rechter muistoets.

- Linkermuistoets :
	- o Selecteren
- Rechtermuistoets :
	- o Terug keren naar vorige menu
	- o Annuleren
	- o Gebruikersmenu openen

# <span id="page-5-1"></span><span id="page-5-0"></span>**6.2.1 VOOR LCDDVR4 – DVRXXS - DVRXXHDSDI – DVR16IP – DVR16HYB- DVRXXIP(V)-4POE – DVR32FD1**

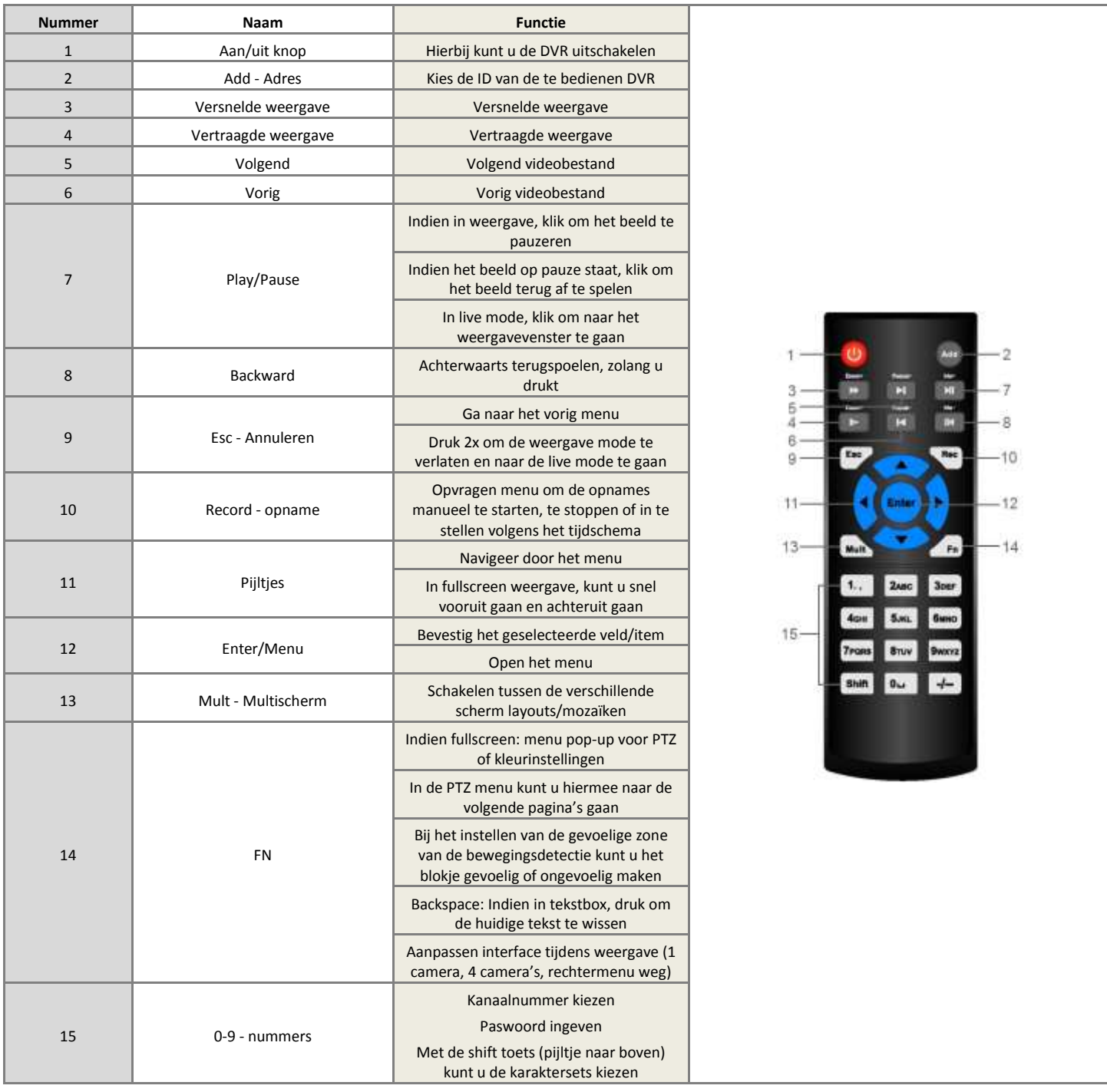

# <span id="page-6-0"></span>**6.3 VOOR LCDDVR8 EN DVRXXFD1**

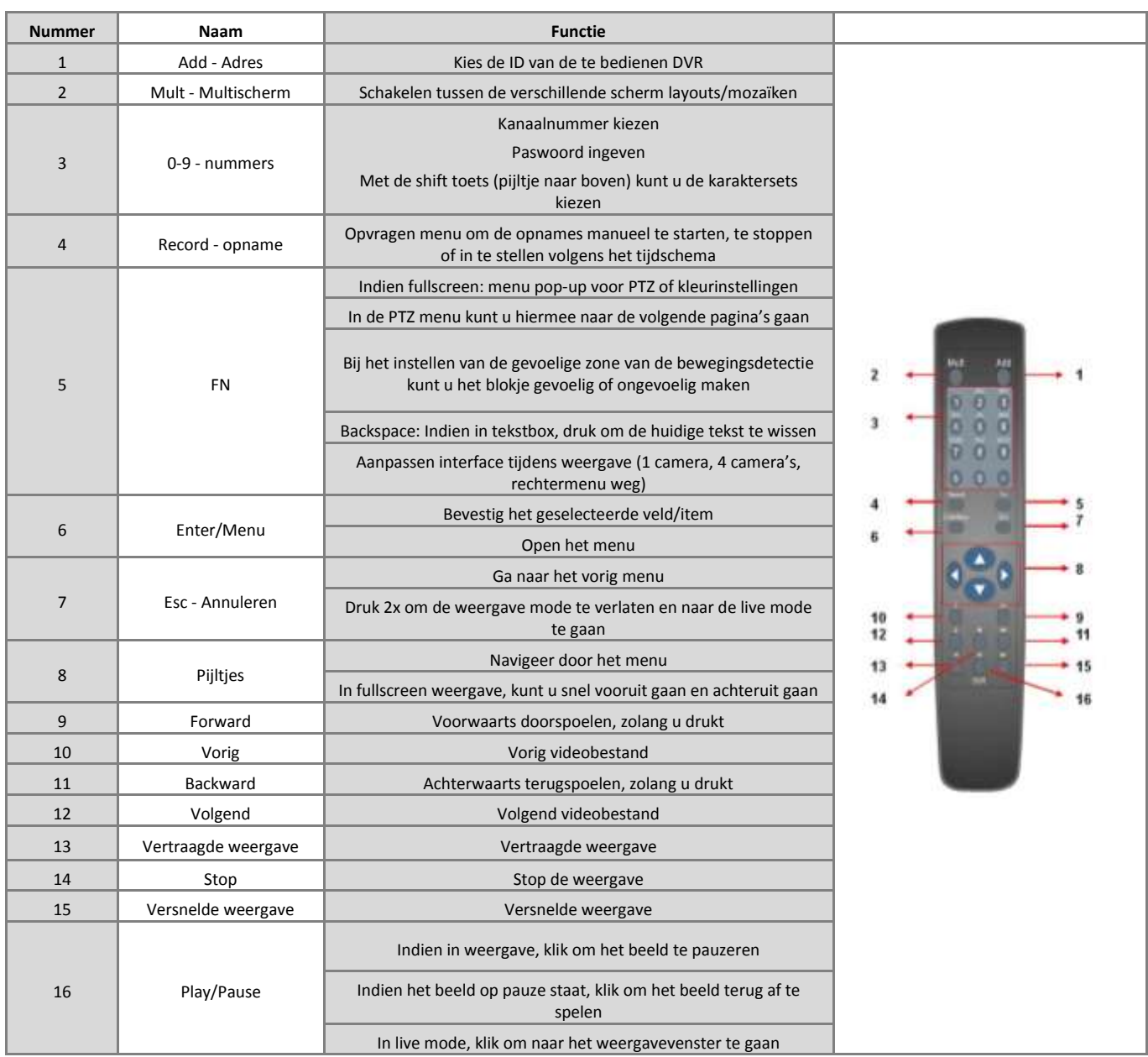

# <span id="page-7-1"></span><span id="page-7-0"></span>**6.4.1 LCDDVR4**

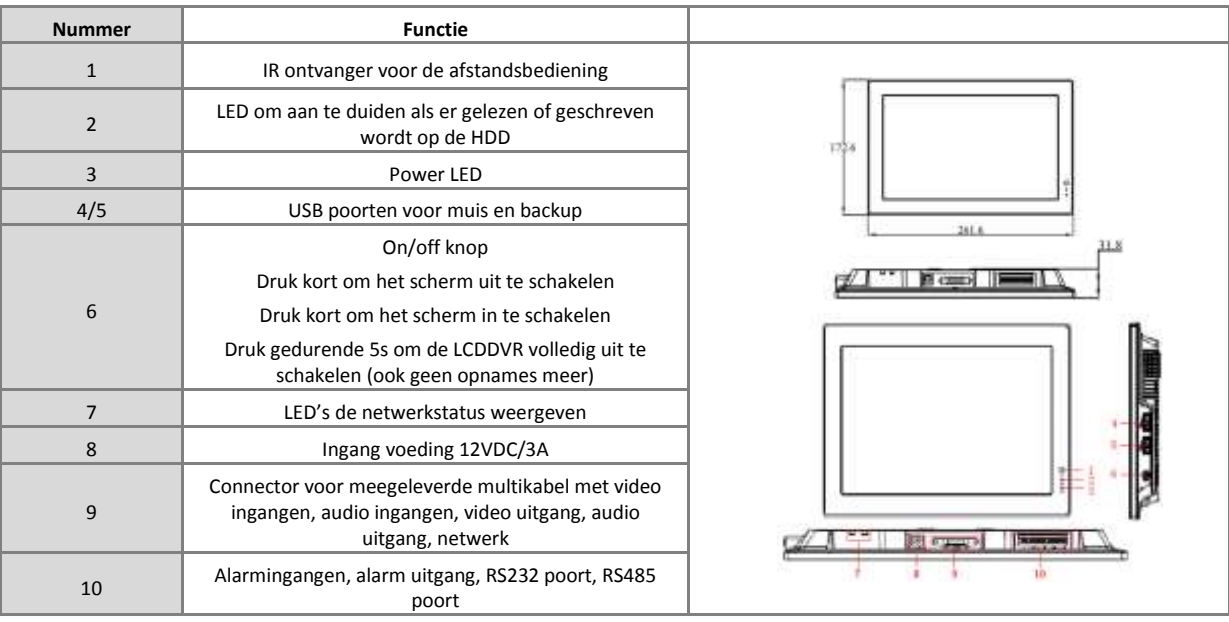

# <span id="page-8-0"></span>**6.4.2 LCDDVR8**

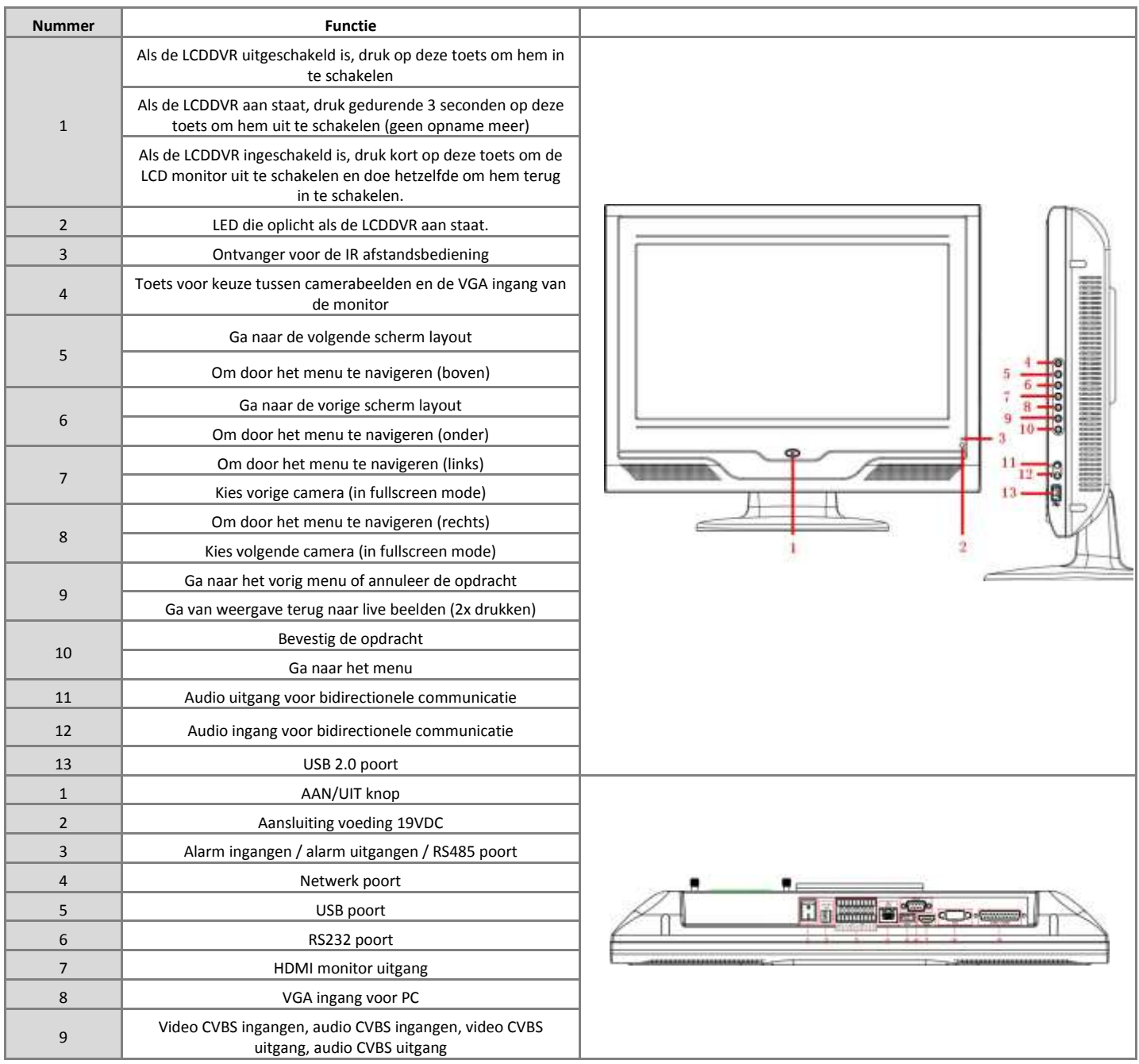

<span id="page-9-0"></span>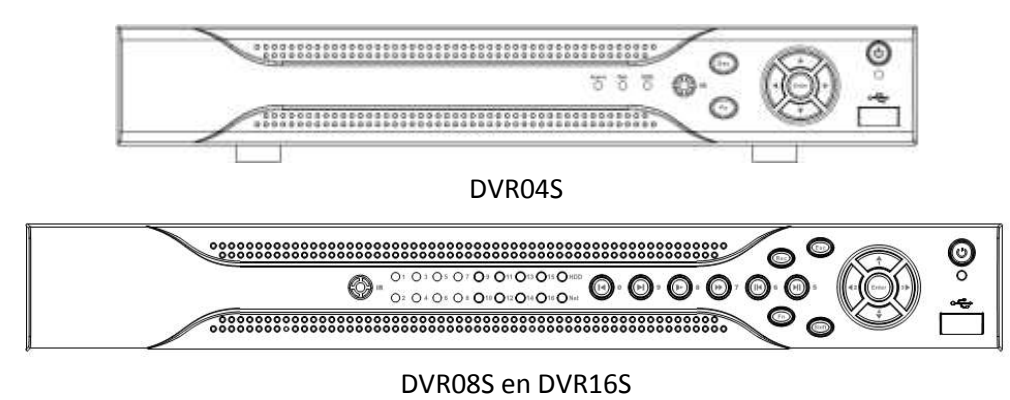

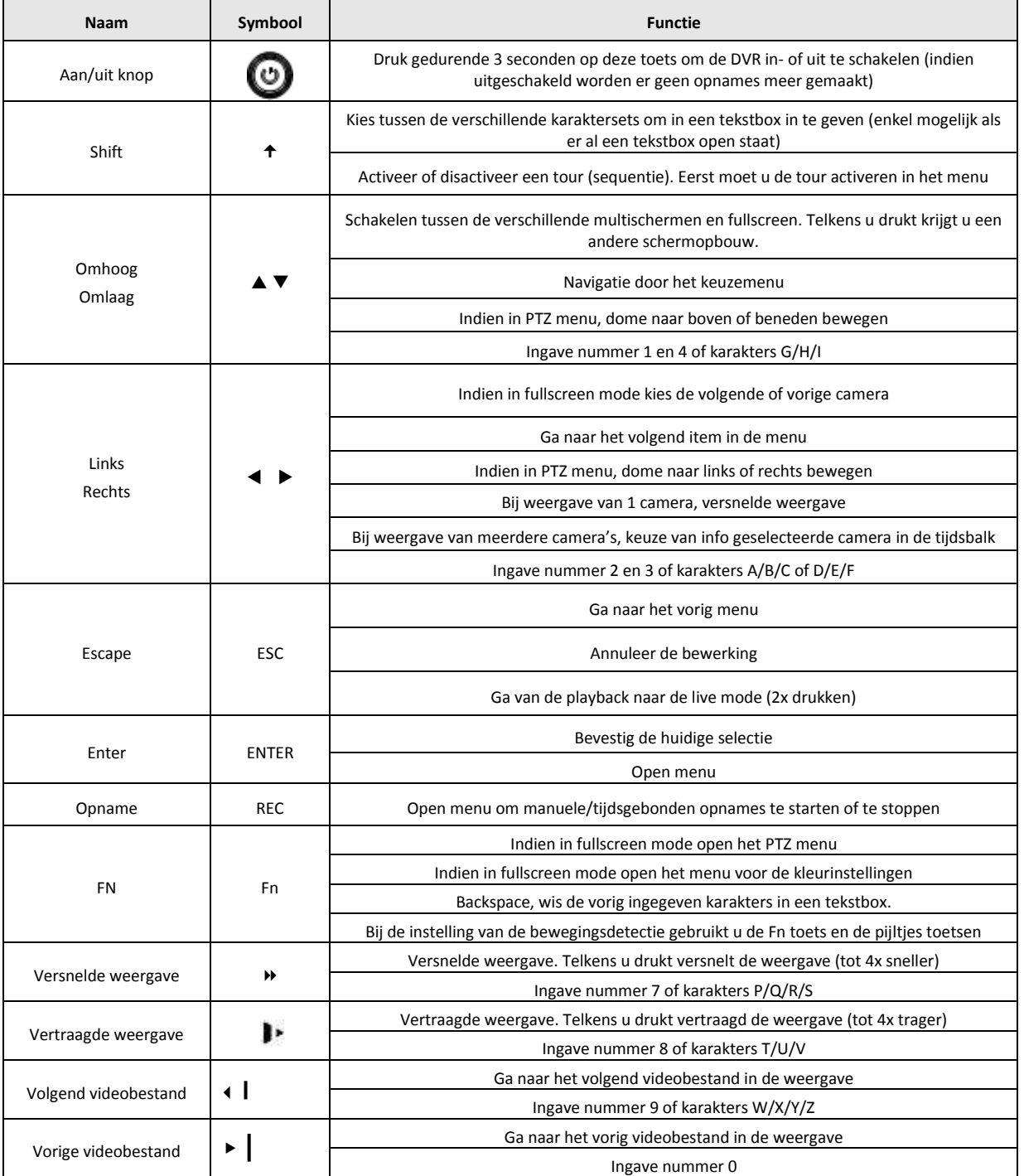

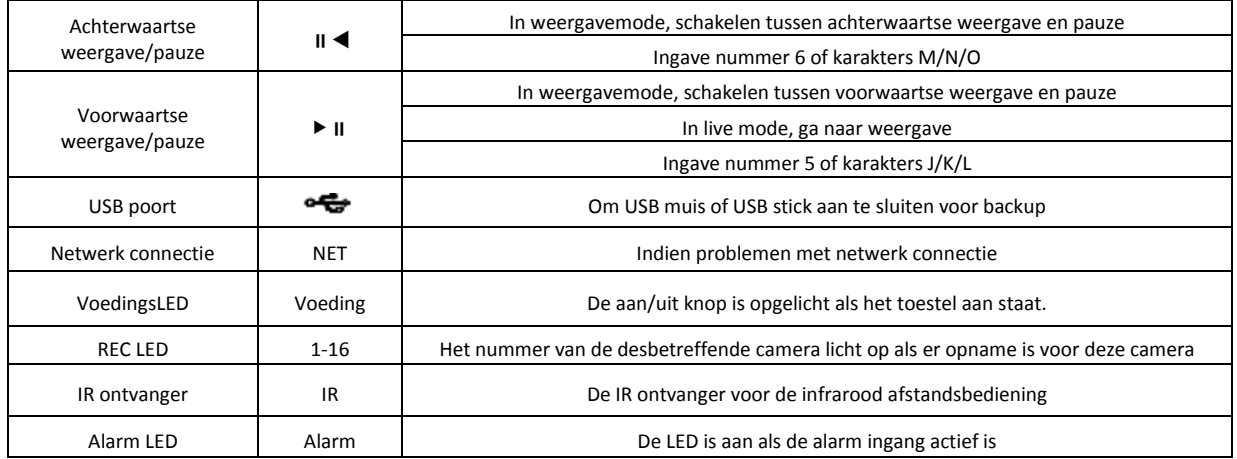

<span id="page-11-0"></span>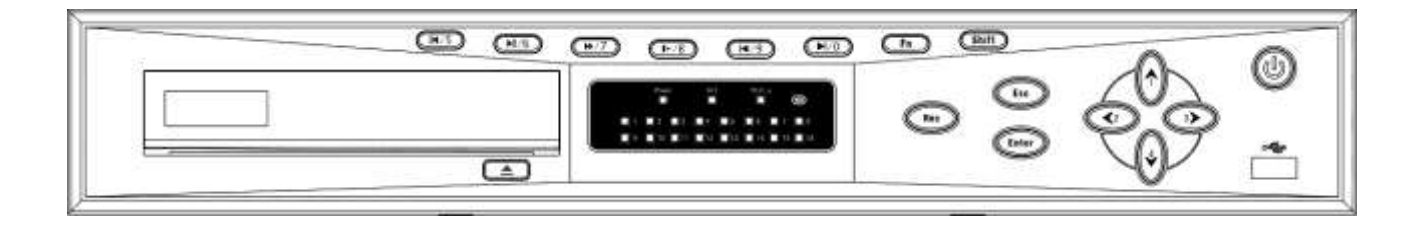

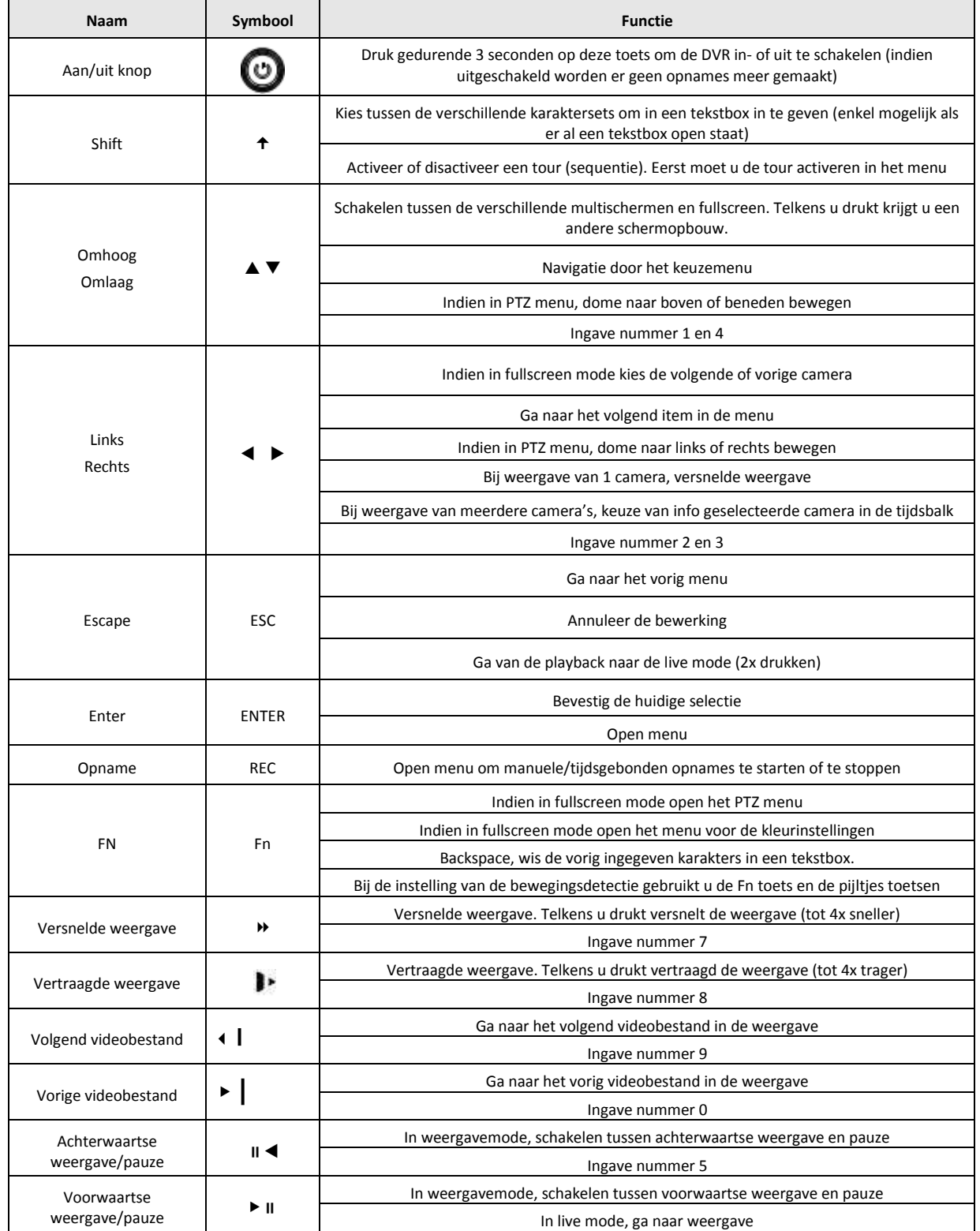

**12** Installatiehandleiding Neptune series DVR's Ver 1.31

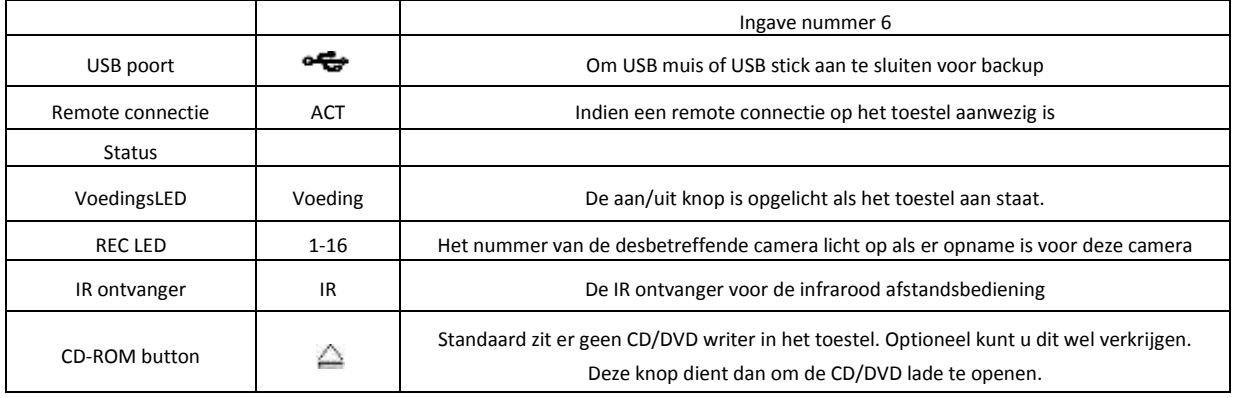

<span id="page-13-0"></span>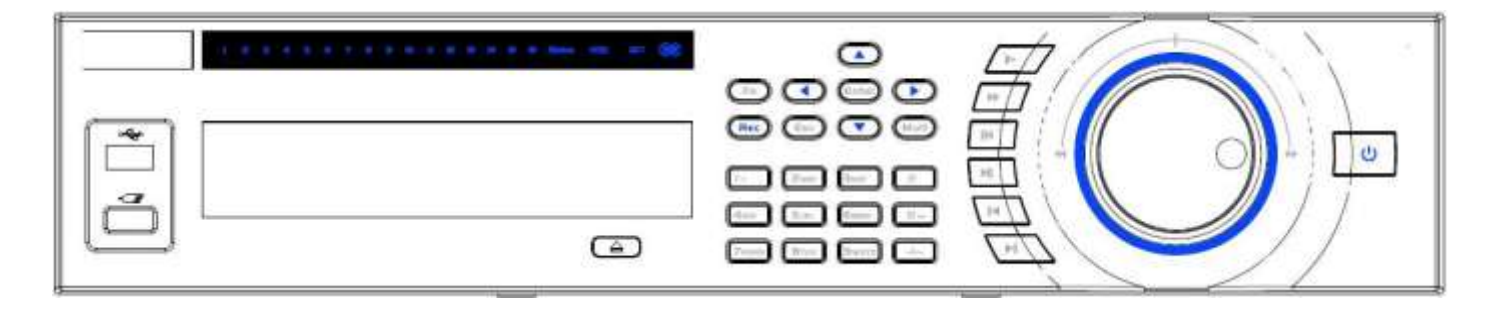

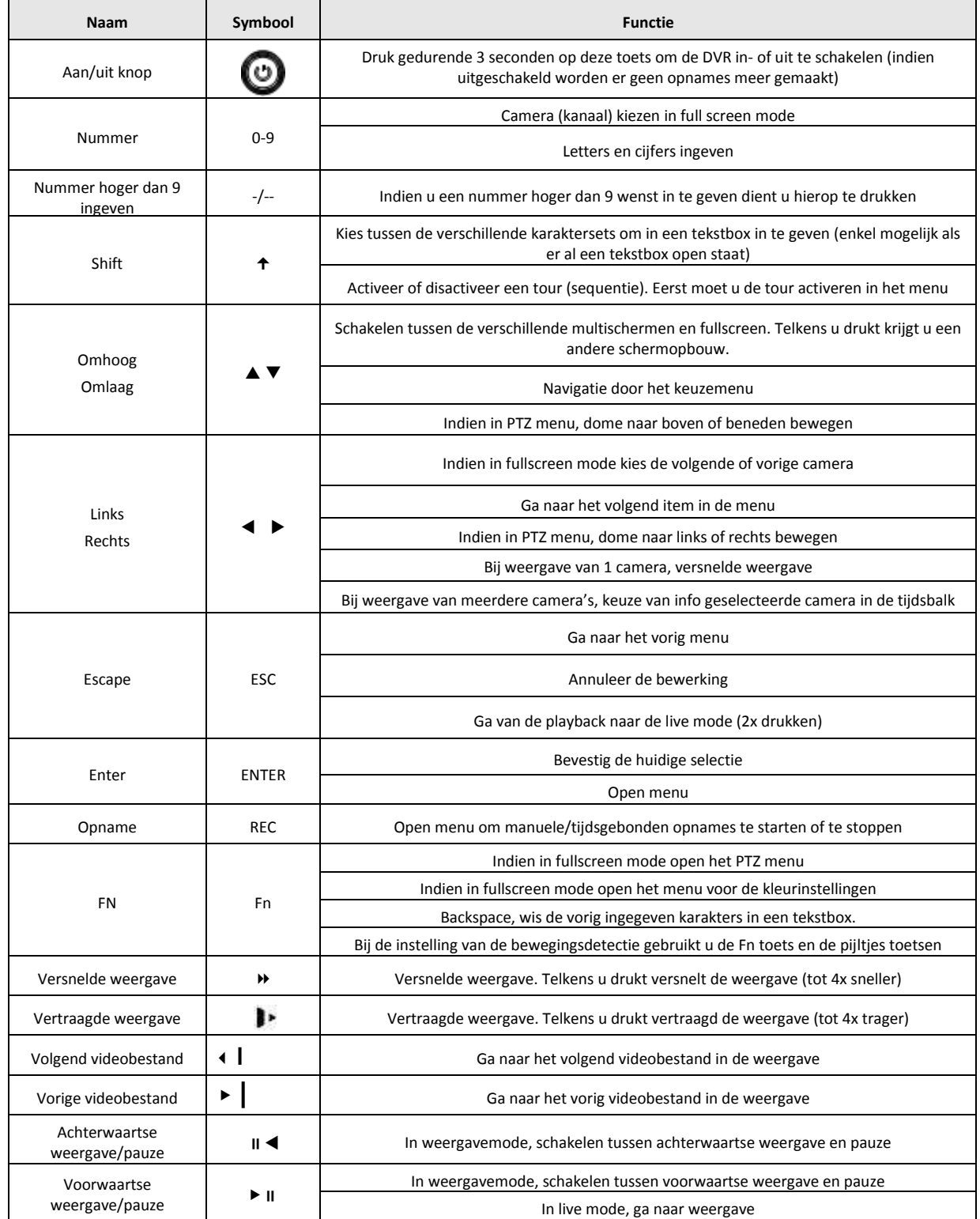

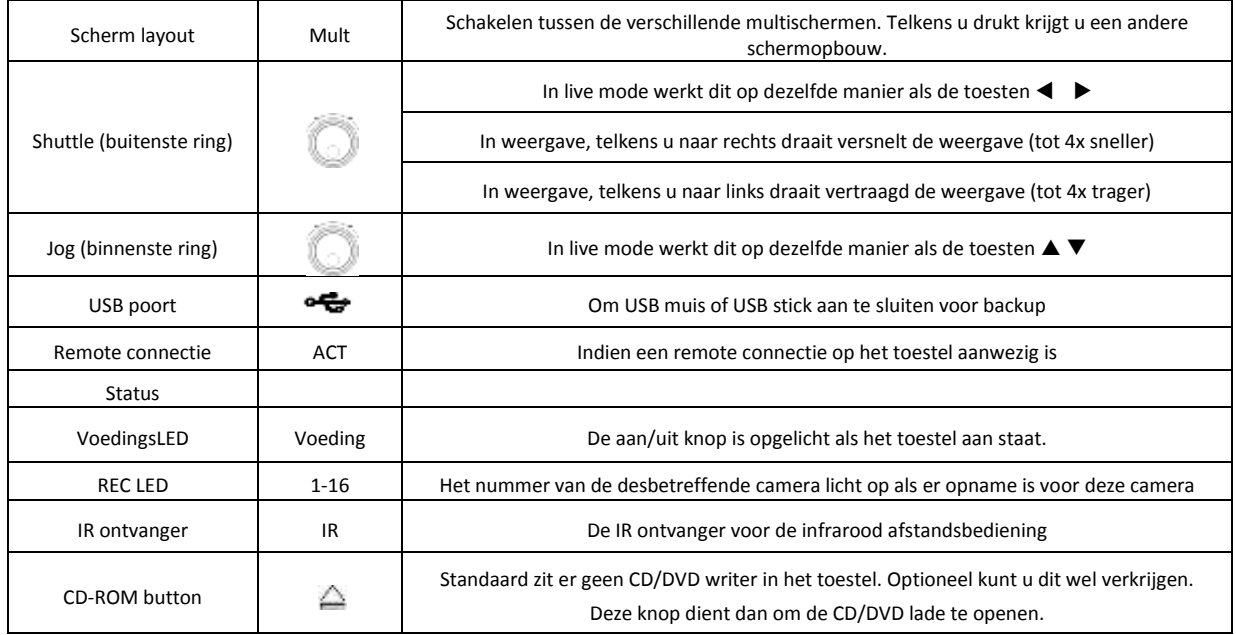

<span id="page-15-0"></span>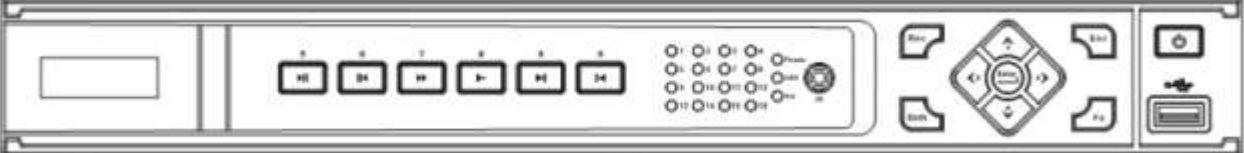

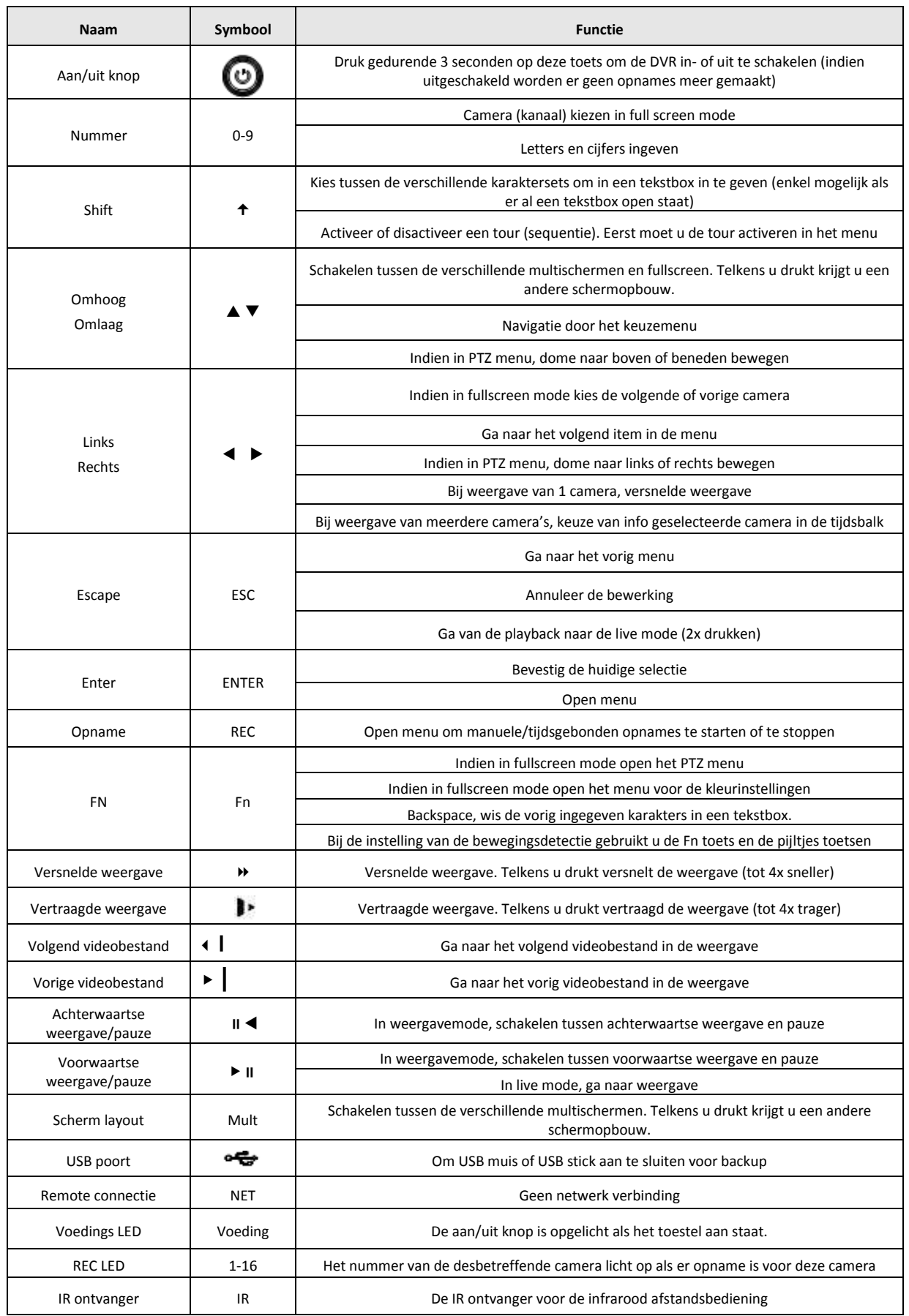

<span id="page-16-0"></span>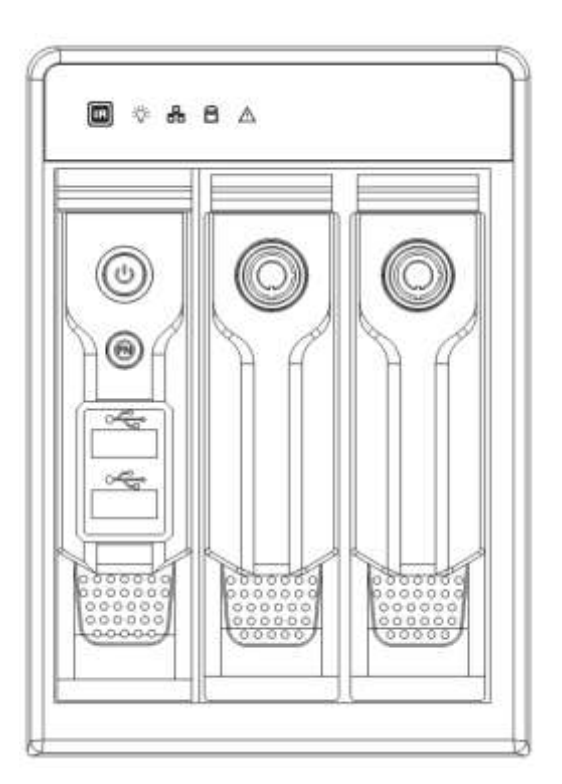

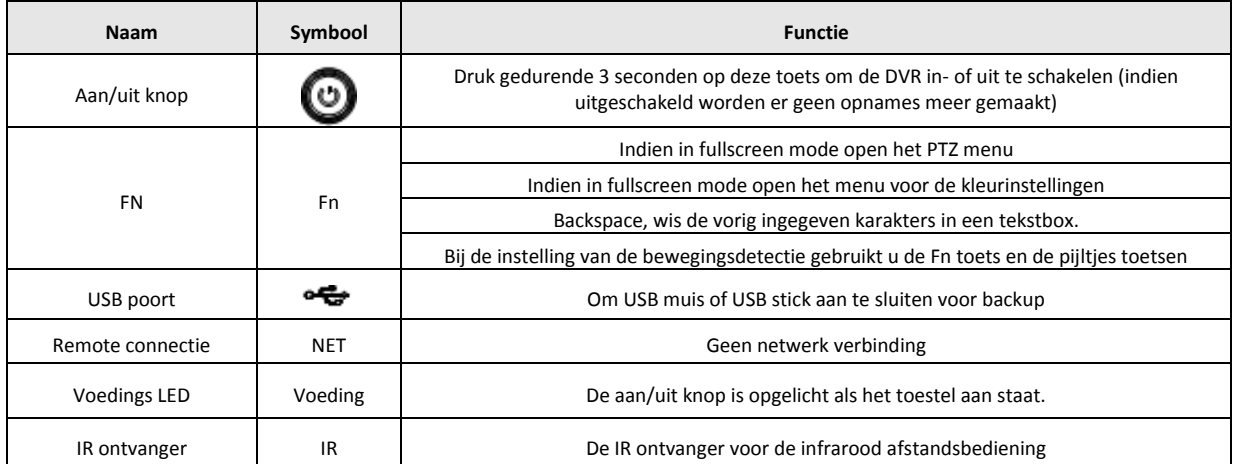

# <span id="page-17-1"></span><span id="page-17-0"></span>**7.1 INLOGGEN**

Als de DVR opgestart wordt, worden de camera's getoond in een mozaïk.

Klik op de linkermuistoets en klik op "Hoofdmenu" om het login venster op te vragen. Klik in het venster naast "Wachtwoord" om de karakters te zien.

Afhankelijk van het type DVR heb je soms iets meer of minder mogelijkheden.

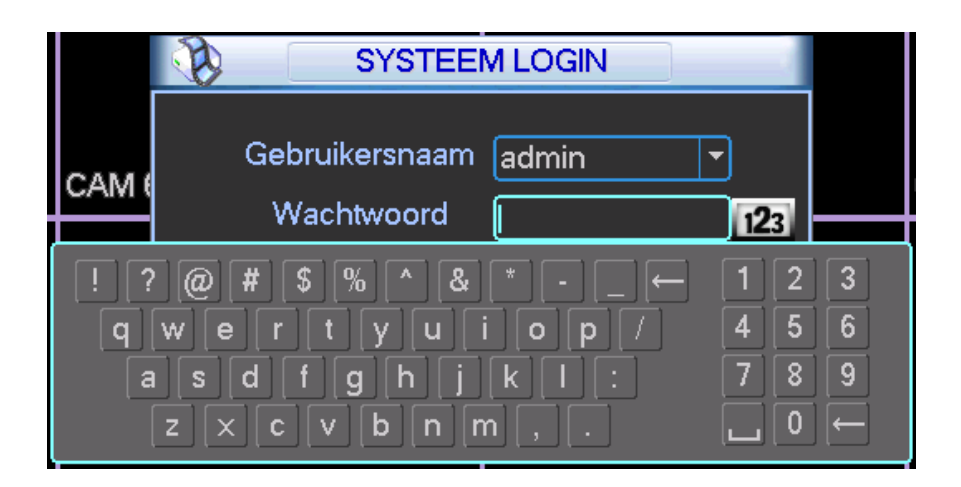

Het systeem is standaard voorzien van 4 gebruikers:

**Gebruikersnaam:** admin **Paswoord:** admin (administrator rechten, lokale connectie en via netwerk)

**Gebruikersnaam:** 888888 **Paswoord:** 888888 (administrator rechten, enkel lokale toegang)

**Gebruikersnaam:** 666666 **Paswoord:** 666666 (enkel live beeld, weergave en backup)

**Gebruikersnaam**: default **Password**: default (verborgen gebruiker die door het system gebruikt wordt – kan niet verwijderd worden)

U kan gebruik maken van de USB muis, de knoppen op het toestel (afhankelijk van model) of de afstandsbediening.

Klik op 123 om te switchen tussen de verschillende karaktersets.

#### **Opmerking:**

**Om veiligheidsredenen raden wij aan om alle paswoorden aan te passen na de eerste login.** 

Als u binnen de 30 minuten 3 verkeerde logins ingegeven hebt, dan zal het system een alarm genereren. Als u 5 keer foutief probeert in te loggen, zal de account geblokkeerd worden. Neem dan contact op met uw verdeler.

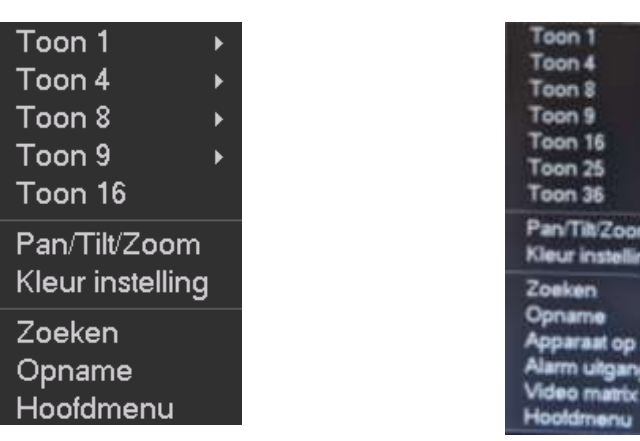

<span id="page-18-0"></span>Klik op de linkermuistoets om het volgend keuzemenu te openen:

#### <span id="page-18-1"></span>**7.2.1 TOON 1**

Om een camera full screen op te vragen.

Als u hierop klikt met de muis kunt u de gewenste camera full screen tonen.

#### <span id="page-18-2"></span>**7.2.2 TOON 4**

Om 4 camera's in een mozaïk op te vragen Hier kunt u camera 1-4 kiezen, 5-8, enz.

#### <span id="page-18-3"></span>**7.2.3 TOON 8**

Om 8 camera's in een mozaïk op te vragen Hier kunt u camera 1-8 kiezen, 9-16, enz.

#### <span id="page-18-4"></span>**7.2.4 TOON 9**

Om 9 camera's in een mozaïk op te vragen Hier kunt u camera 1-9 kiezen, enz.

#### <span id="page-18-5"></span>**7.2.5 TOON 16**

Om 16 camera's in een mozaïk op te vragen

<span id="page-19-0"></span>Om 25 camera's in een mozaïk op te vragen

#### <span id="page-19-1"></span>**7.2.7 TOON 36**

Om 32 camera's in een mozaïk op te vragen

#### <span id="page-19-2"></span>**7.2.8 PAN/TILT /ZOOM**

Niet alle functies en knoppen zullen met alle PTZ protocollen werken. Afhankelijk van het gekozen protocol kunnen bepaalde functies via presets uitgevoerd worden. Zie de handleiding van uw domecamera. Vraag meer info bij uw verdeler.

Enkel bij de Sefica PTZ camera's kunnen we garanderen dat deze volledig geïntegreerd zijn.

Klik met de rechtermuistoets op het scherm en kies "Pan/Tilt/Zoom".

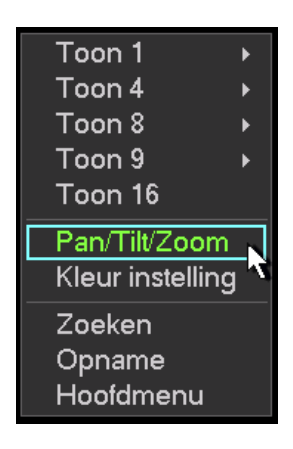

Daarna krijgt u volgend scherm te zien:

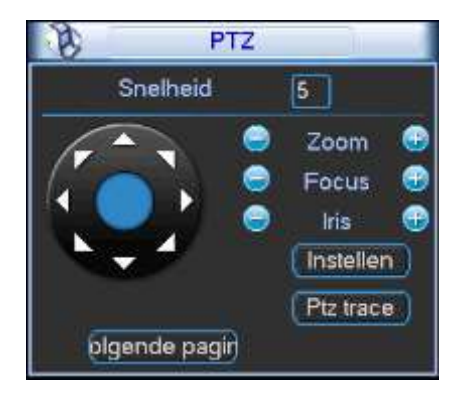

- Snelheid: instelbaar van 1 tot 8  $\rightarrow$  1 is traag, 8 is snel
- Zoom: druk "+" om in te zoomen, druk" –" om uit te zoomen
- Focus: gebruik "+" en "–" om de focus bij te stellen
- Iris: gebruik "+" om de iris te openen, gebruik "–" om de iris te sluiten
- PT: klik op de pijltjes om de dome in de gewenste richting te bedienen
- Middenste knop: deze kan enkel gebruikt worden met de Sefica PTZ camera's. Als u hierop drukt, dan kunt u een kader trekken in het beeld naar waar u wenst dat de camera zal bewegen en inzoomen.

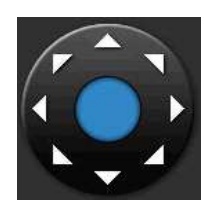

Indien u de PTZ functie wenst uit te voeren met de afstandsbediening, kunt u gebruik maken van onderstaande tabel:

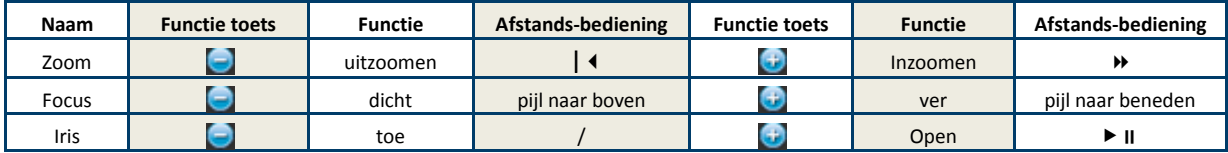

Druk op de toets "instellen"

U kunt nu kiezen tussen:

- Preset
	- o Klik op preset
	- o Geef het gewenste presetnummer in naast « Preset »
	- o Druk op instellen (afhankelijk van het type dome, kan het zijn dat de dome nog bevestiging zal vragen)

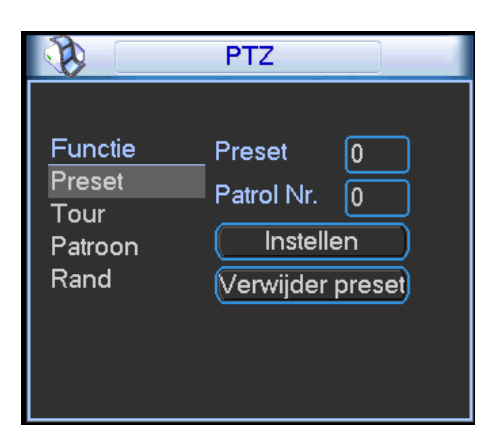

- Tour (dit is een tour van de presets)
- Patroon
- Rand

Keer terug door op de rechtermuistoets te drukken.

Als u nu op « Volgende pagina » klikt, krijgt u volgend scherm te zien :

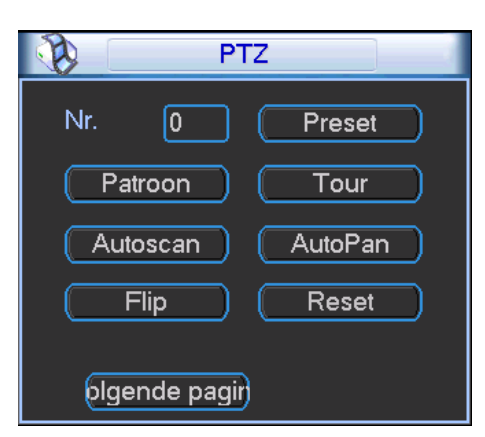

Hier kunt u de volgende functies uitvoeren (afhankelijk van uw domecamera en protocol) :

- Preset
- Patroon
- Tour
- Autoscan
- AutoPan
- $\bullet$  Flip
- Reset

Met « Volgende pagina » gaat u naar de volgende pagina .

### <span id="page-21-0"></span>**7.2.9 KLEUR INSTELLING**

Hiermee kunt u de kleurinstellingen voor uw monitor instellen. U kan 2 periodes definiëren. Bv één voor dag en één voor nacht situatie.

### <span id="page-21-1"></span>**7.2.10 ZOEKEN**

×

#### **7.2.10.1 BEELDEN OPZOEKEN**

Er zijn twee manieren om het zoekmenu te openen:

- Klik op de rechtermuistoets en kies "Zoeken"
- Klik in het hoofdmenu op "ZOEKEN"

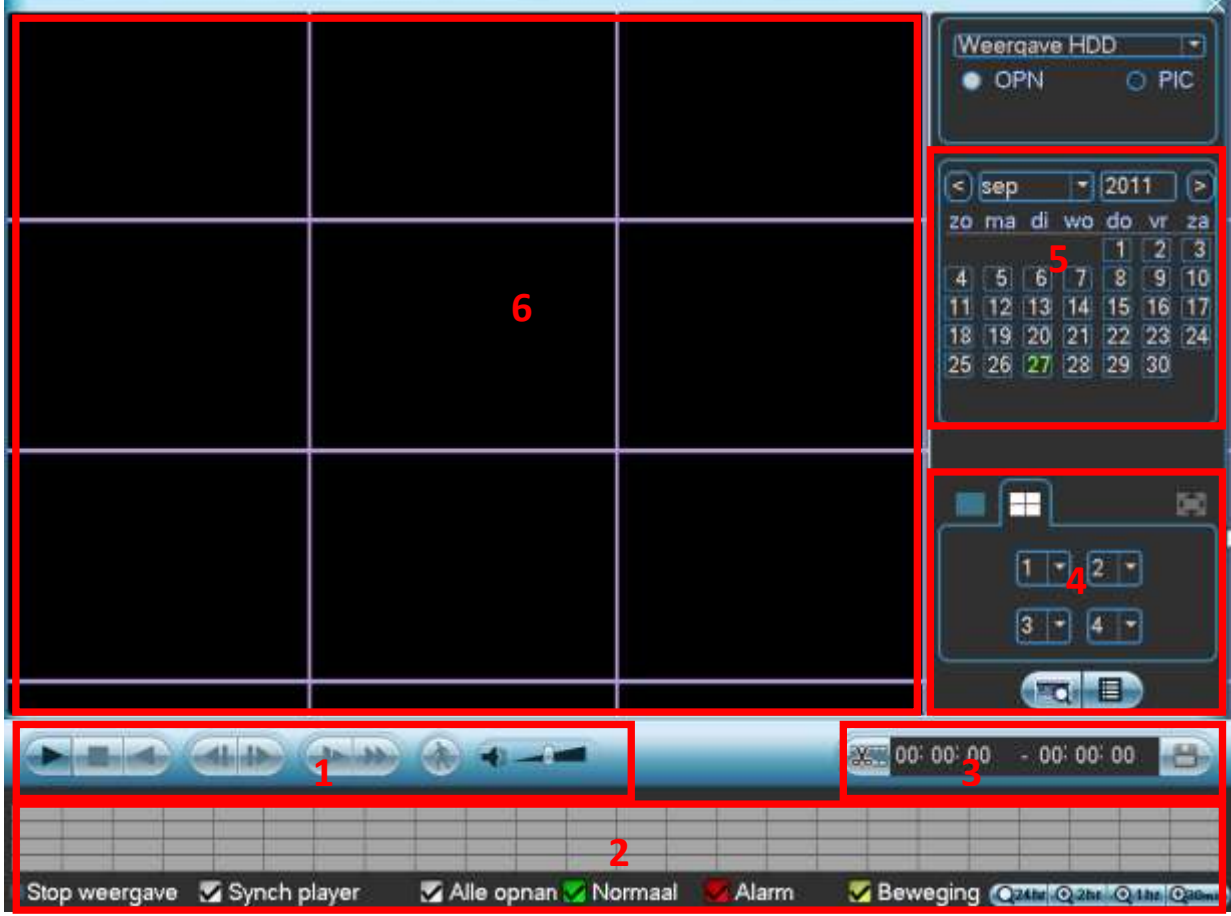

- 1 : Bediening weergave (van links naar rechts)
	- $\bullet$  Play
	- Stop
	- Play reverse
	- $\bullet$  -
	- $\bullet$  -
	- Vertraagd afspelen (u kunt meermaals klikken voor verschillende snelheid tot 4x trager )
	- Versneld afspelen (u kunt meermaals klikken voor verschillende snelheid tot 4x sneller)
	- Smart motion search (enkel voor analoge camera's, geen IP camera's)
		- o Selecteer de gewenste camera (groen kader rondom) (in gebied nr.6) full screen
		- o Klik in de tijdsbalk op het tijdstip waar u de weergave via smartmotion search wenst te starten.
		- o Trek in het beeld met de muis een groene kader om de gevoelige zone in te stellen.
		- o Klik nu op het rond icoontje met een persoon in (gebied nr. 1)
		- $\circ$  De DVR geeft u nu enkel de beelden weer waar er een beweging was in de geselecteerde zone.
	- Audio volume aanpassing audio volume

2 : Tijdsbalk met grafische voorstelling opnames (van links naar rechts)

Om iets aan te passen moet de weergave gestopt zijn.

- Uiterst links staat de status van de huidige weergave, bv start weergave, stop weergave, pauze, smart motion search, …
- Synch player : vink dit aan als u de weergave van de camera's gesynchroniseerd wenst uit te voeren (standaard). Vink dit uit om de weergave van de camera's op een verschillend tijdstip te doen per camera.
- Alle opnames : Als dit aangevinkt is toont de DVR in de tijdsbalk alle opnames (normaal, bij bewegingsdetectie en bij alarm)
- Normaal : Als dit aangevinkt is toont de DVR in de tijdsbalk de normale opnames in het groen.
- Alarm : Als dit aangevinkt is toont de DVR in de tijdsbalk de alarm opnames in het rood.
- Beweging : Als dit aangevinkt is toont de DVR in de tijdsbalk de bewegingsopnames in het geel.
- Uiterst rechts kunt u de schaal aanpassen van de tijdsbalk (afhankelijk van het model staat er 1 knopje of is dit uitgesplitst over meerdere knopjes)
	- o 24 uur
	- o 2 uur
	- o 1 uur
	- o 30 minuten

3 : Om beelden te exporten (zie ook "backup via USB" verder in de handleiding)

- Kies de begintijd door in de tijdsbalk de begintijd aan te klikken
- Druk op het icoontje met de schaar om dit tijdstip als start voor de export te selecteren
- Kies de eindtijd door in de tijdsbalk de eindtijd aan te klikken
- Druk op het icoontje met de schaar om de eindtijd van de export te selecteren
- De geselecteerde video staat nu klaar om te exporteren
- Indien gewenst kunt u nog extra videobeelden kiezen om te exporteren op dezelfde manier
- Druk op het icoontje met de diskette om de backup te starten
- Daar ziet u de reeds geselecteerde bestanden
- Er staat telkens een vinkje voor elk bestand. Wilt u er een toch niet exporteren, vink dan het vinkje uit
- Druk op start

4 : Selectie van de camera's en mozaïken

Om een aanpassing te maken moet de weergave gestopt zijn.

Afhankelijk van het model van de DVR kan het zijn dat u ook een icoontje hebt om een mozaïk te maken met 9 en 16 camera's.

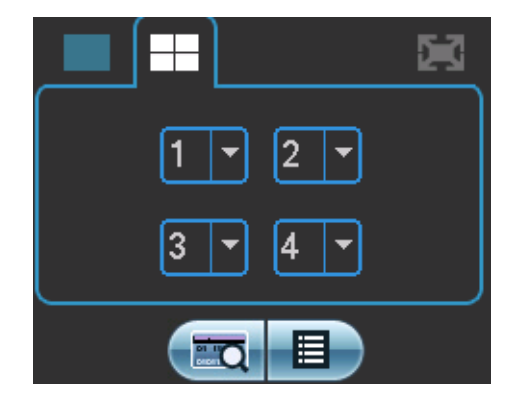

- Klik op het icoontje links boven om 1 camera te kiezen. In het veld eronder kunt u het nummer van de camera kiezen.
- Klik op het icoontje met de quad. Hierbij kunt u 4 camera's selecteren.
- Klik op het icoontje met de mozaik van 9. Hierbij kunt u 9 camera's weergeven.
- Klik op het icoontje met de mozaik van 16. Hierbij kunt u 16 camera's weergeven.
- Het icoontje links onder kan enkel gebruikt worden als u gebruik maakt van een "ATM/POS" koppeling. Dit is om te zoeken op data gegevens komende van een externe bron.
- Het icoontje rechts onder geeft u de toegang tot een overzicht van de videobestanden zelf.

#### 5 : Selectie van datum

Hier kunt u het jaar, maand en dag kiezen waarvan u de beelden wenst op te zoeken. De tijdsbalk wordt dan automatisch aangepast.

#### **7.2.10.2 BEELDEN EXPORTEREN**

Klik in het hoofdmenu op "BACKUP". U krijgt dan een lijst te zien met het apparaat dat herkend is op de USB poort. U ziet de naam van het toestel, de totale capaciteit, de vrije capaciteit en de status.

Het USB toestel kan een USB brander, SD kaart via USB omvormer, USB stick of USB hard disk zijn.

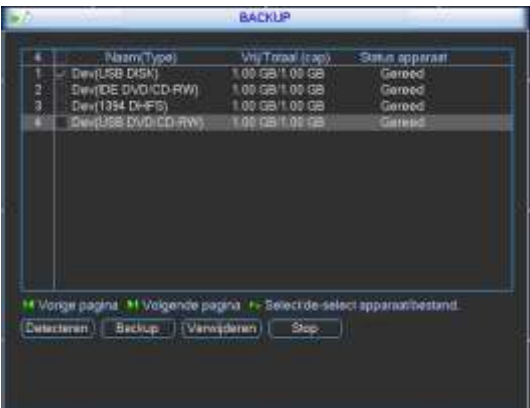

Na het USB apparaat geselecteerd te hebben, drukt u op "Backup". Maak nu een selectie van de mogelijke bestanden door de volgende zaken in te vullen:

- Type: zoek op alle bestanden, enkel alarmen, enkel bewegingsdetectie, alarmen en bewegingsdetecties of kaart (externe data via ATM/POS binnen gelezen)
- Kanaal: kies de gewenste camera of "alle" (indien u alle camera's wenst)
- Starttijd: geef de starttijd in
- Eindtijd: geef de eindtijd in
- Klik op "Toevoegen"

U ziet nu alle resultaten die voldoen aan uw zoekfilter. Indien ze niet allemaal op 1 scherm kunnen klik op "volgende p" en "vorige pagina" om de andere resultaten te zien.

Er staat standaard een vinkje voor elk videobestand. Wenst u een bepaald videobestand niet te backuppen doe dan het vinkje weg.

Klik nu op start.

De DVR geeft tijdens de backup de voortgang weer. Tijdens de backup kunt u verder werken.

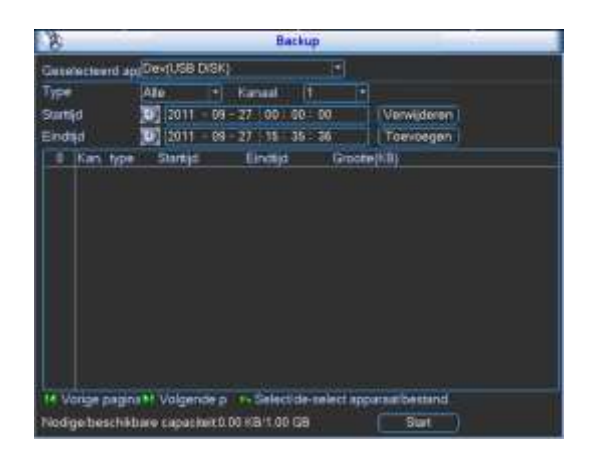

#### **Opmerking**

Als u tijdens het backup proces op stop drukt, dan stopt de backup onmiddellijk. Als u bv 10 bestanden geselecteerd had om te backuppen en u drukt stop na het 5e bestand, dan zijn er slechts 5 bestanden opgeslaan. Maar u zal wel de 10 namen van de bestanden zien staan.

#### <span id="page-24-0"></span>**7.2.11 OPNAME**

#### Opmerking:

U moet beschikken over de nodige rechten om de volgende functies te kunnen uitvoeren.

Er zijn twee manieren om het manuele opname menu te openen:

- Klik op de rechter muistoets en kies "Opname" of
- Klik in het hoofdmenu op "GEAVANCEERD" en kies "OPNAME"

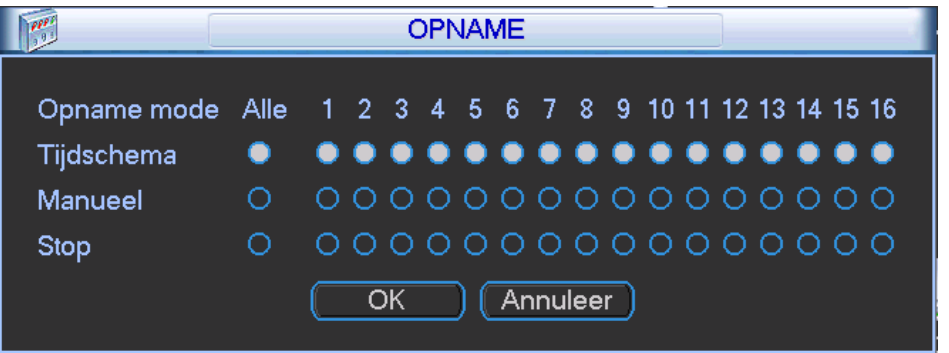

Er zijn 3 statussen die kunnen gekozen worden:

Klik op "○" om uw keuzes in te stellen. U kan de instellingen maken per camera ofwel kiest u "Alle" om de instellingen voor alle camera's gelijk te kiezen.

- Tijdschema: De DVR neemt de beelden op zoals ingesteld werd in het tijdschema (HOOFDMENU-INSTELLINGEN-TIJDSCHEMA)
- Manueel: Dit is de hoogste prioriteit. Hiermee kunt u kiezen om één of meerdere camera's te doen opnemen, ongeacht het tijdschema.
- Stop: Stop de opname van één of meerdere camera's ongeacht het tijdschema.

#### <span id="page-25-0"></span>**7.2.12 APPARAAT OP AFSTAND**

Dit is enkel mogelijk bij de recorders die ook de mogelijkheid hebben om IP camera's te gebruiken. Dit is om uw IP camera's toe te voegen. Zie verder in de installatiehandleiding.

#### <span id="page-25-1"></span>**7.3 AUTO HERSTART NA EEN SPANNINGSUITVAL**

De DVR start na een onvoorziene spanningsonderbreking vanzelf terug op als de spanning opnieuw aanwezig is. Er wordt toch aangeraden om de DVR op een UPS aan te sluiten.

### <span id="page-25-2"></span>**7.4 BATTERIJ VERVANGEN**

De interne batterij mag enkel vervangen worden door hetzelfde type.

Contacteer uw leverancier alvorens de batterij te vervangen.

Er wordt aangeraden om de batterij jaarlijks te vervangen in het toestel.

Voordat u de batterij vervangt, neem eerst een backup van uw systeem om verlies van data te vermijden.

### <span id="page-25-3"></span>**7.5 LIVE MODE**

In de livemode ziet u de datum, de tijd, de cameranaam en één of meerdere van onderstaande pictogrammen.

#### **Gebruikte pictogrammen**

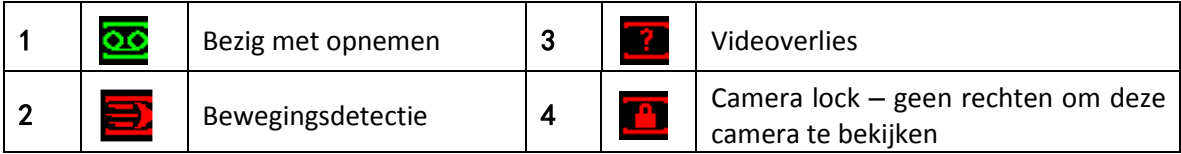

# <span id="page-25-4"></span>**7.6 HOOFDMENU**

Nadat u ingelogd bent, krijgt u het hoofdmenu te zien.

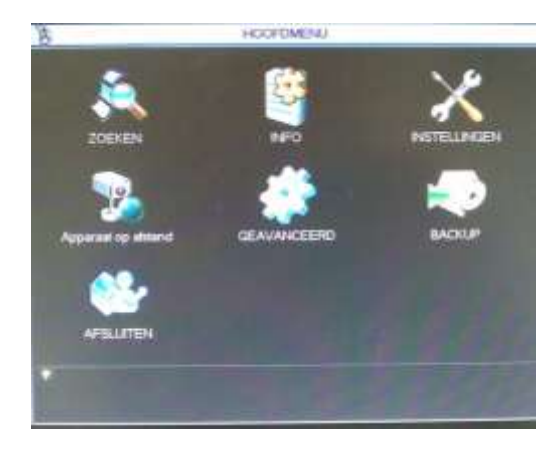

Er zijn 6 of 7 keuzemogelijkheden, nl: ZOEKEN, INFO, INSTELLINGEN, Apparaat op afstand (afhankelijk van model), GEAVANCEERD, BACKUP en AFSLUITEN.

U kunt met de cursor het gewenste pictogram kiezen en aanklikken met de linkermuistoets om in het submenu te gaan.

<span id="page-26-0"></span>Kies in het hoofdmenu "AFSLUITEN". Dan ziet u onderstaande interface:

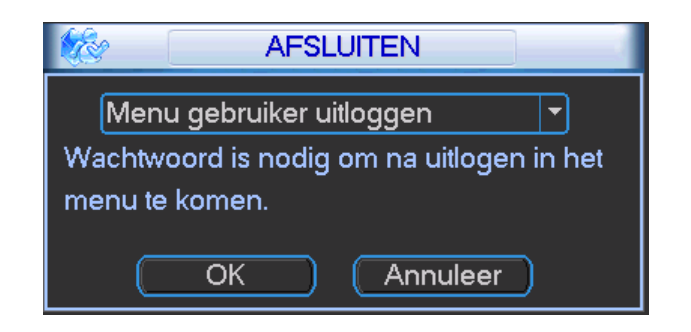

Er zijn nu meerdere opties beschikbaar:

- Menu gebruiker uitloggen: om de gebruiker uit te loggen uit het menu
- Afsluiten: hiermee wordt de DVR uitgeschakeld (ook geen opnames meer)
- Herstart systeem: herstart de DVR
- Wissel gebruiker: inloggen met een andere gebruikersnaam

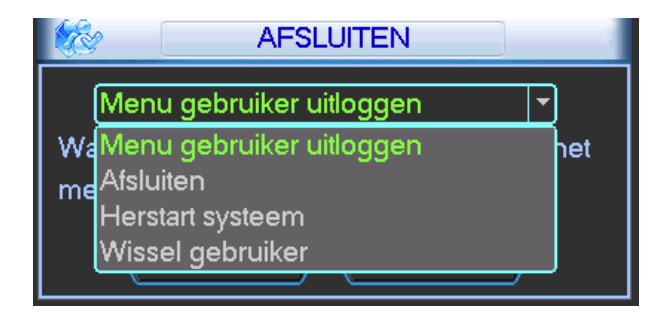

Om de DVR volledig uit te schakelen, kunt u "Afsluiten" kiezen in bovenstaande menu of druk op de aan/uit toets op het frontpaneel of zijkant (afhankelijk van het model) gedurende 3 seconden. Het systeem wordt afgesloten (dus ook geen opname meer) en nu kunt u de aan/uit knop ook uitzetten.

<span id="page-27-1"></span><span id="page-27-0"></span>Als webbrowser kunt u Internet Explorer 8, 9 en 10 gebruiken. Wel steeds de 32 bit versie nemen.

# **8.1 NETWERK CONNECTIE**

Vooraleer van start te gaan controleer de volgende zaken:

- Netwerk connectie is ok
- IP adres van de DVR en de PC zitten in dezelfde range
- U kan het ping commando gebruiken om te zien of uw PC de DVR kan bereiken
- Open Internet Explorer 8, 9 of 10 (32 bit) en geef http:// in gevolgd door het IP adres van de DVR
- Het systeem zal automatisch de web control downloaden en installeren. Indien er reeds een oudere versie op de PC staat zal deze overschreven worden. U zal echter het IP adres van de DVR in een "Trusted Site" in Internet Explorer moeten toevoegen en de "Security level" op "low" plaatsen.
- Indien u de web-control wenst te de-installeren geef dan het volgende commando "uninstall webrec2.0.bat" of ga naar "C:\program Files\webrec" en verwijder deze folder. Vooraleer de uninstall uit te voeren, sluit alle webbrowser sessies.

# <span id="page-27-2"></span>**8.2 INLOGGEN**

Open Internet Explorer en geef het IP adres in van de DVR voorafgegaan door http://

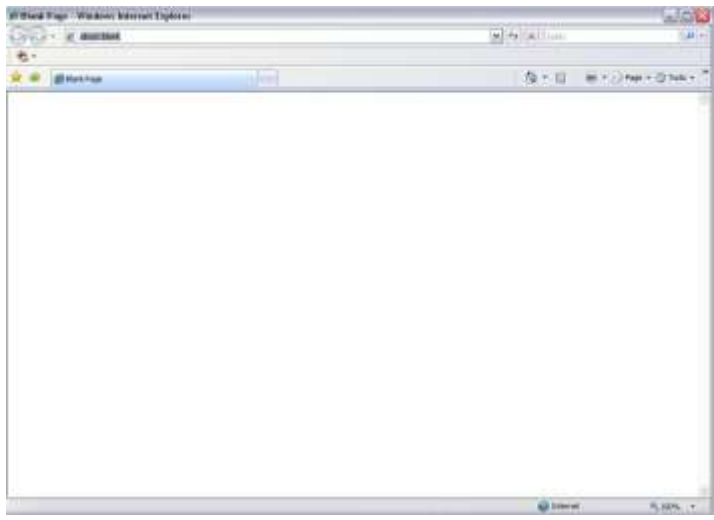

De PC zal vragen om "webrec.cab" te installeren. Klik "Ja". Indien de download van deze ActiveX niet lukt, zal u de beveiligingsinstellingen van Internet Explorer moeten aanpassen.

Voeg het IP adres toe aan de «Trusted websites » onder de Security opties. En plaats de security level op het laagste niveau.

Indien de webpagina niet goed getoond wordt, activeer de compatibiliteitsmode in uw Internet Explorer.

Als alles goed is moet u nu het login venster krijgen. Dit zijn de login gegevens van uw DVR:

- Gebruikersnaam : admin (standaard)
- Paswoord : admin (standaard)

Om veiligheidsredenen raden wij u aan om de paswoorden onmiddellijk te wijzigen.

<span id="page-28-0"></span>Geef uw login gegevens in.

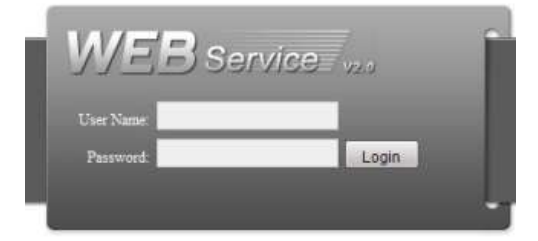

#### <span id="page-28-1"></span>**8.2.2 MET FIRMWARE 2.610.X**

Kies LAN of WAN.

Als u WAN kiest zal de DVR een mozaïk tonen van alle camerabeelden met de tweede stream (op lagere kwaliteit dus)

Als u LAN kiest, kunt u zelf connectie maken met de camera's die u wenst en de stream naar keuze.

Geef uw login gegevens in.

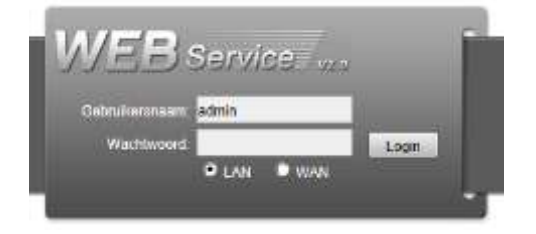

#### <span id="page-29-1"></span><span id="page-29-0"></span>**8.3.1 MET FIRMWARE 2.608.X**

Het hoofdvenster kan in een 5-tal sectoren ingedeeld worden.

- Gebied 1: er zijn 5 keuzemogelijkheden : « ZOEKEN », « ALARM », « CONFIG », « ABOUT » en « LOGOUT ». Verder in deze handleiding worden deze funties uitgelegd.
- Gebied 2: hier kunt u elke camera kiezen. U hebt ook een knop « Open alle », « Start », « Lokale » en « vernieuwen ». Verder in deze handleiding worden deze funties uitgelegd.
- Gebied 3: PTZ, beeldinstellingen en instellen directorie voor foto's.
- Gebied 4: Camerabeelden, de geselecteerde camera is groen omlijnd.
- Gebied 5: Hier kunt u de verschillende mozaïken kiezen, full screen mode activeren en de keuze maken tussen prioriteiten en beeldkwaliteit. Mozaïeken: 1/4/6/8/9/13/16/20/25/36

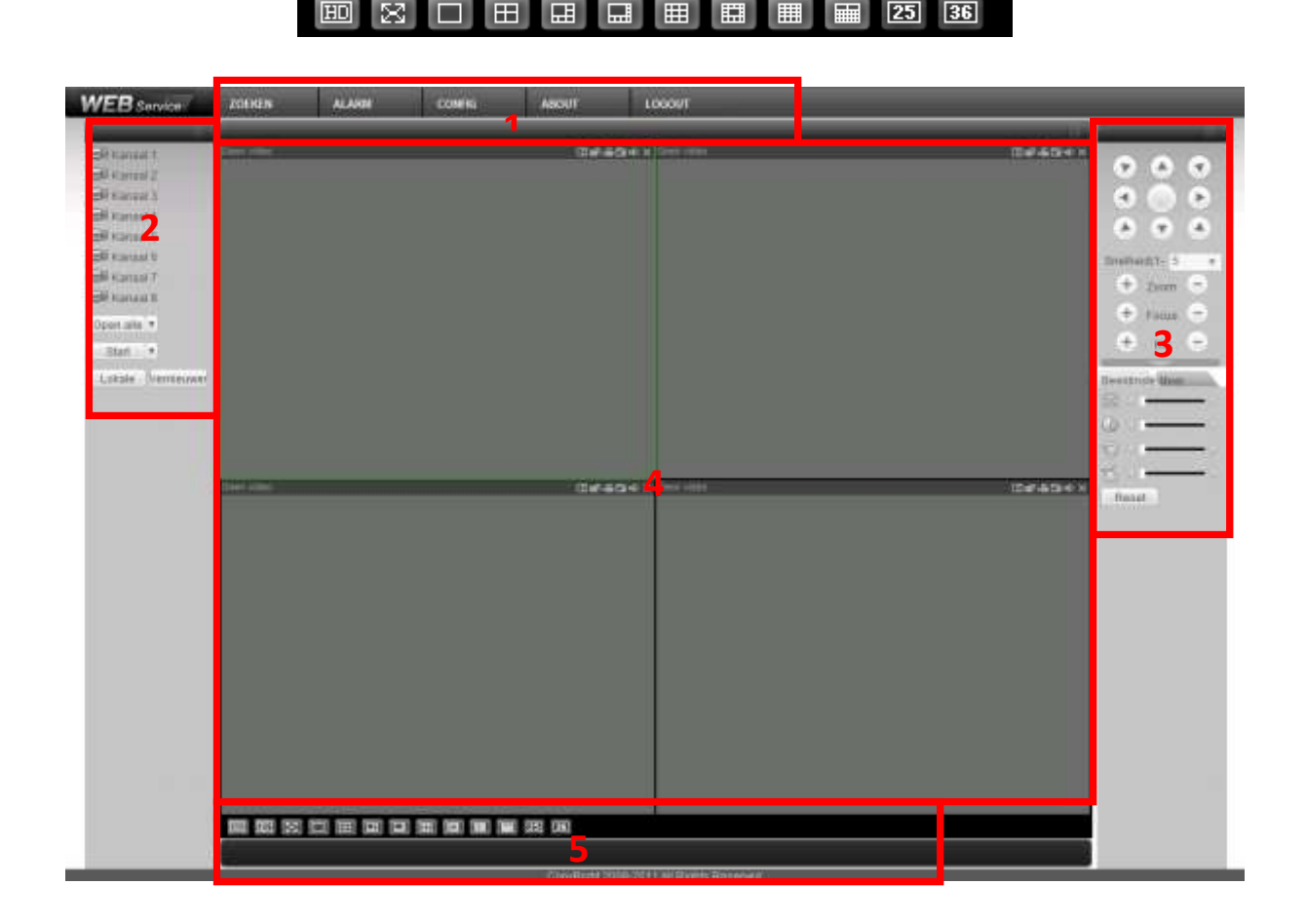

### <span id="page-29-2"></span>**8.3.2 MET FIRMWARE 2.610.X**

Hier hebt u de keuze uit 6 mogelijkheden.

Met firmware 2.608.x krijgt u na het kiezen van "zoeken" een pop-up die terug kan afgesloten worden om de live beelden opnieuw te zien.

Met deze versie krijg je geen pop-up meer, maar een andere pagina. Om terug te keren van opgenomen naar live beelden dient u op "Monitor" te drukken.

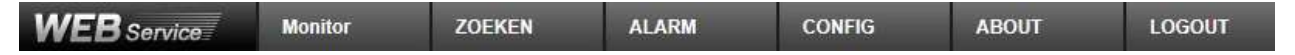

### <span id="page-30-0"></span>**8.4 LIVE BEELDEN BEKIJKEN**

- Camera selecteren: Klik in gebied 4 de plaats aan waar u een camera wenst te plaatsen. Klik daarna in gebied 2 op de cameranaam die u in het geselecteerde venster wenst te tonen. U kan in mozaïk meerdere camera's gelijktijdig weergeven.
- Links boven het videobeeld ziet u:
	- o het IP adres van de DVR
	- o het kanaalnummer
	- o de huidige netwerk bandbreedte die gebruikt wordt op dit moment

20.2.3.78-4-499Kbps S2

- Rechts boven het videobeeld vindt u 6 iconen.
	- o 1.Digitale zoom: Klik met de linkermuistoets op deze knop en teken dan een kader in het beeld met de linkermuistoets om een gebied te selecteren waarin u wenst in te zoomen. Als u op de rechtermuistoets klikt in het beeld wordt de digitale zoom ongedaan gemaakt.
	- o 2.Wijzig scherm: geef enkel deze camera weer ipv mozaïk.
	- o 3.Lokale opname : Klik op deze toets om een lokale opname van de camera te starten op de PC. Klik nogmaals om deze te stoppen. Zolang de opname actief is, is de toets opgelicht. Het videobestand wordt standaard opgeslaan in de folder « c:\RecordDownload".
	- o 4.Foto nemen : Telkens u klikt wordt er een foto standaard weggeschreven naar « c:\ PictureDownload ».
	- o 5.Audio :Zet hiermee audio aan of uit voor dit kanaal.
	- o 6.Sluit deze camera.

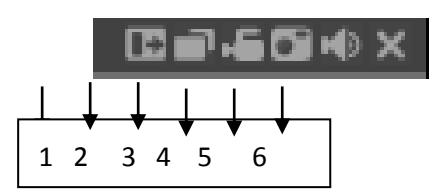

 Als u op een cameranaam gaat staan met de muis, komt er rechts van de naam een pijltje. Hier kunt u de hoofdstream (primaire) of de extra stream (secundaire) kiezen. De extra stream kan gebruikt worden om minder bandbreedte te gebruiken daar deze een lage kwaliteit geeft.

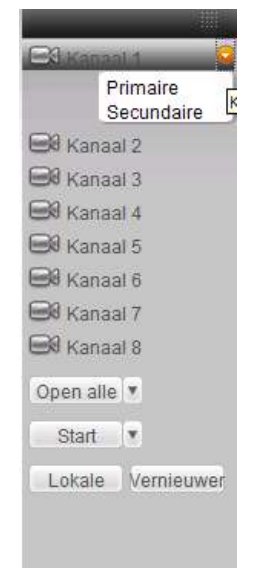

- Open alle: Als u hierop klikt worden alle camera's geopend. Met het pijltje rechts van « open alle » kunt u kiezen tussen de hoofdstream en de extra stream.
- Sluit alle: Als u hierop klikt worden alle camera's gesloten.
- Vernieuwen : Klik hierop om de cameralijst te vernieuwen.
- Start : Hiermee kunt u de bi-directionele audio activeren. Er zijn twee opties :
	- o Default
	- o G711a

Voor bi-directionele communicatie wordt het eerste audio kanaal gebruikt. Tijdens deze communicatie zal de audio niet meer geëncodeerd worden voor kanaal 1.

 Lokale: Via deze knop kunt u de lokale opnames die u op uw PC gemaakt hebt weergeven. De videobestanden hebben de extensie ".dav".

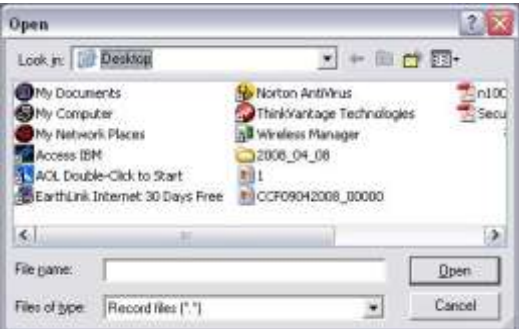

# <span id="page-31-0"></span>**8.5 PTZ**

Deze functies kunnen enkel gebruikt worden als u eerst de PTZ configuratie gedaan hebt. Door de verscheidenheid aan merken en protocollen van PTZ camera's kunnen wij niet garanderen dat alle functies zullen werken. Zie ook de handleiding van uw domecamera voor bepaalde functies (met bijvoorbeeld presets).

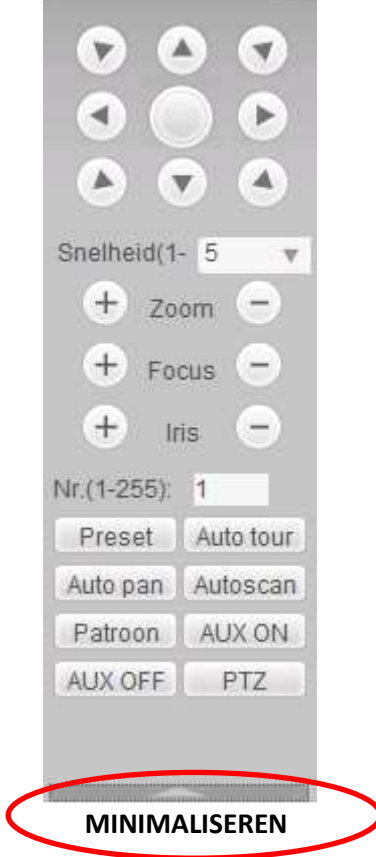

### <span id="page-32-0"></span>**8.6 BEELDINSTELLING**

Hier kunt de volgende instellingen maken per camera:

- Helderheid
- Contrast
- Hue
- Saturatie

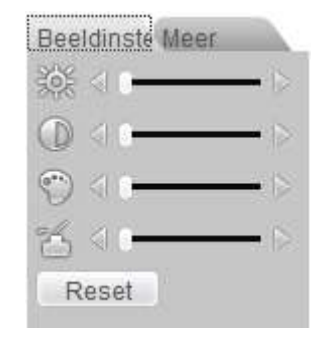

# <span id="page-32-1"></span>**8.7 MEER**

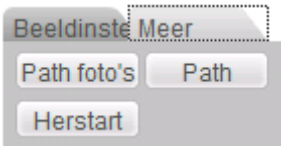

Path foto's : Stel hier in waar de foto's die genomen worden moeten weggeschreven worden.

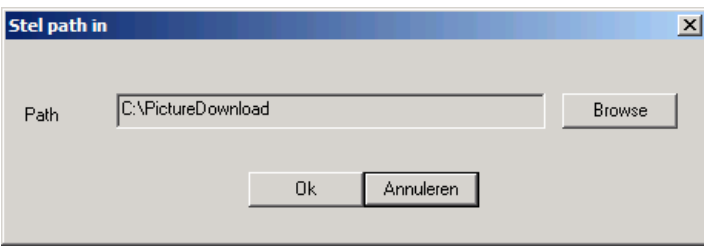

Path : Stel hier in waar de lokale videobestanden moeten worden weggeschreven.

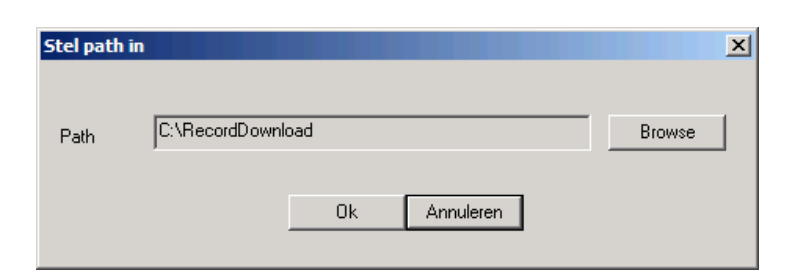

Herstart : Herstart de DVR.

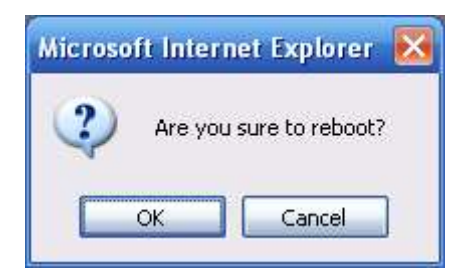

Indien er lokaal iemand ingelogd is in het menu van de DVR of als de web gebruiker geen rechten heeft om de DVR te herstarten, dan wordt er een pop-up venster getoond.

# <span id="page-33-0"></span>**8.8 CONFIG**

<span id="page-33-1"></span>Als u « CONFIG » aanklikt kunt u de configuratie van de DVR ook doen vanaf de PC.

# **8.9 ZOEKEN**

#### <span id="page-33-2"></span>**8.9.1 MET FIRMWARE 2.608.X**

Klik op zoeken.

Dan krijgt u de volgende interface te zien :

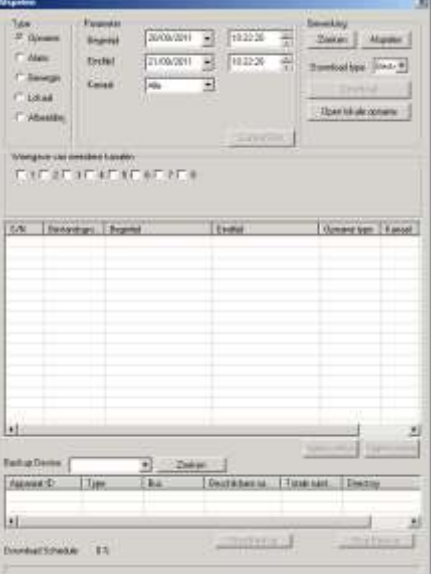

- Type : hier kunt u kiezen op welk type videobestand u wenst te zoeken :
	- o Opname : Normale opnames op de DVR
	- o Alarm : Alarm/event opnames op de DVR
	- o Beweging : Bewegingsdetectie op de DVR
	- o Lokaal : Lokale videobestanden op uw PC
	- o Afbeelding : Foto's op uw PC
- Parameter :
	- o Begintijd : geef de begintijd/datum in waar de zoekopdracht moet starten
	- o Eindtijd : geef de eindtijd/datum in waar de zoekopdracht moet stoppen
	- o Kanaal : kies de camera waarvan u beelden wenst te zoeken of kies « alle » camera's
	- o Earliest Rec : Ga naar de vroegste opname
- Bewerking :
	- o Zoeken : start de zoekopdracht
	- o Afspelen : klik op een gevonden videobestand en klik op afspelen om de weergave te starten
	- o Download :
		- Bestand : hiermee wordt het volledige videobestand gedownload
		- Tijd : hiermee wordt enkel de selectie tussen de tijdstippen gedownload
	- o Open lokale opname : open een gedownload bestand vanaf uw PC
- Weergave van meerdere kanalen : Selecteer de camera's waarvan u opnames wenst te bekijken.
- Overzicht videobestanden: Selecteer de gewenste bestanden voor weergave of backup.

#### <span id="page-34-0"></span>Klik op zoeken.

Dan krijgt u de volgende interface te zien:

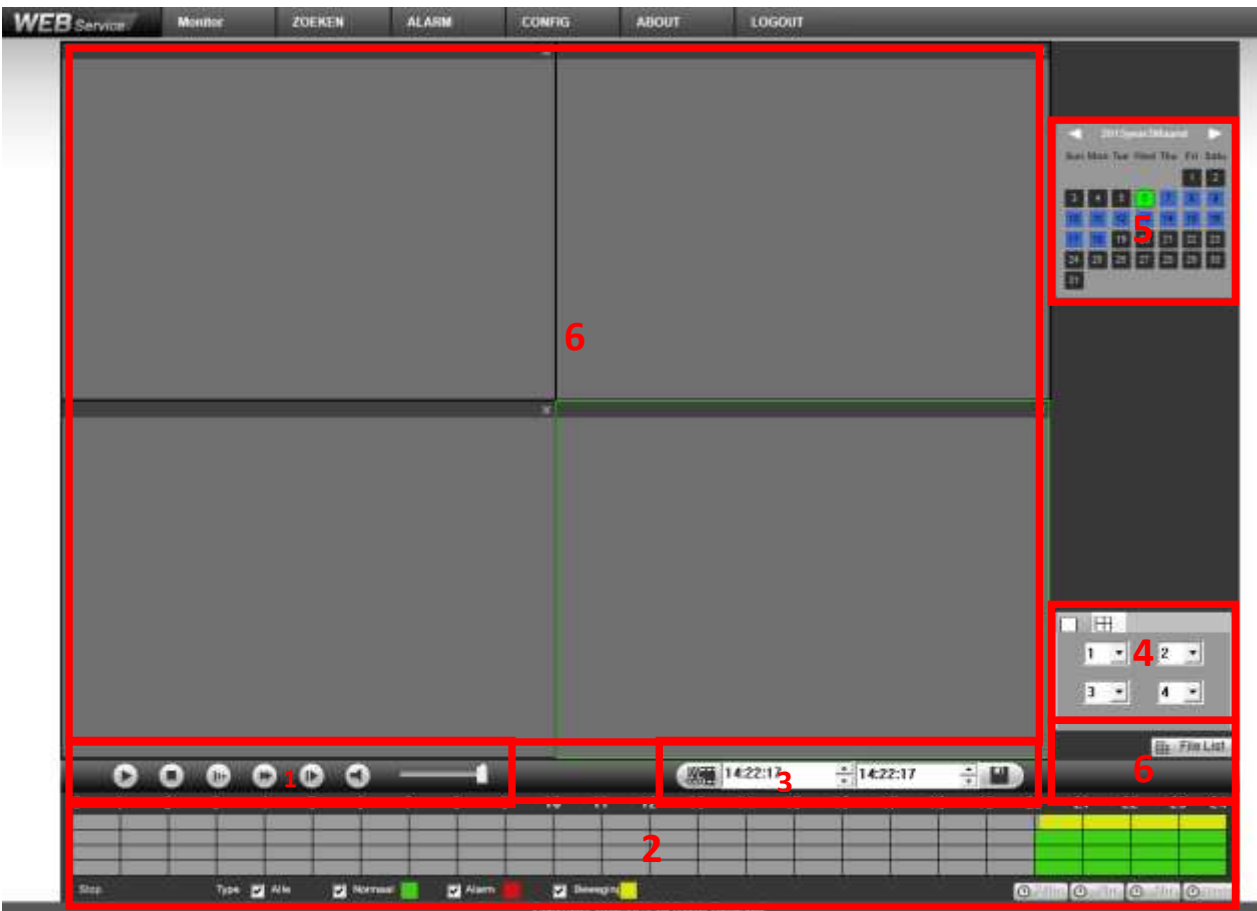

- 1 : Bediening weergave (van links naar rechts)
	- $\bullet$  Play
	- Stop
	- Vertraagde weergave  $(1/2^e, 1/4^e, 1/6^e$  en  $1/8^e)$
	- Versnelde weergave (2x, 4x, 6x en 8x)
	- Beeld per beeld (eerst op pauze drukken)
	- Audio aan/uit
	- Audio volume aanpassing audio volume

2 : Tijdsbalk met grafische voorstelling opnames (van links naar rechts)

Om iets aan te passen moet de weergave gestopt zijn.

- Uiterst links staat de status van de huidige weergave, bv start weergave, stop weergave, pauze, …
- Alle: Als dit aangevinkt is toont de DVR in de tijdsbalk alle opnames (normaal, bij bewegingsdetectie en bij alarm)
- Normaal : Als dit aangevinkt is toont de DVR in de tijdsbalk de normale opnames in het groen.
- Alarm : Als dit aangevinkt is toont de DVR in de tijdsbalk de alarm opnames in het rood.
- Beweging : Als dit aangevinkt is toont de DVR in de tijdsbalk de bewegingsopnames in het geel.
- Uiterst rechts kunt u de schaal aanpassen van de tijdsbalk (afhankelijk van het model staat er 1 knopje of is dit uitgesplitst over meerdere knopjes)
	- $\circ$  24 uur
	- o 2 uur
	- o 1 uur
	- o 30 minuten

#### 3 : Om beelden te exporten (zie ook "backup via USB" verder in de handleiding)

- 1<sup>e</sup> mogelijkheid:
	- o Geef in het linkerveld de begintijd in
	- o Geef in het rechterveld de eindtijd in
	- o Druk op de diskette
	- o Kies een pad en naam waarnaar u de beelden wenst te exporteren
- 2<sup>e</sup> mogelijkheid:
	- o Druk op het icoontje met de schaar om de volledig periode die de tijdsbalk op dit moment weergeeft te selecteren.
	- o De geselecteerde periode wordt getoond met begin- en eindtijd
	- o Druk op de diskette
	- o Kies een pad en naam waarnaar u de beelden wenst te exporteren

#### 4 : Selectie van de camera's en mozaïken

Om een aanpassing te maken moet de weergave gestopt zijn.

Afhankelijk van het model van de DVR kan het zijn dat u ook een icoontje hebt om een mozaïk te maken met 9 en 16 camera's.

- Klik op het icoontje links boven om 1 camera te kiezen. In het veld eronder kunt u het nummer van de camera kiezen.
- Klik op het icoontje met de quad. Hierbij kunt u 4 camera's selecteren.
- Klik op het icoontje met de mozaik van 9. Hierbij kunt u 9 camera's weergeven.
- Klik op het icoontje met de mozaik van 16. Hierbij kunt u 16 camera's weergeven.

#### 5 : Selectie van datum

Hier kunt u het jaar, maand en dag kiezen waarvan u de beelden wenst op te zoeken. De tijdsbalk wordt dan automatisch aangepast.

- o zwart: geen opgenomen beelden
- o blauw: opgenomen beelden aanwezig
- o groen: geselecteerde dag die ook in de tijdsbalk weergegeven wordt

#### 6: File list

Hier ziet u een lijst met de videobestanden zoals ze op de harddisk van de DVR staan.

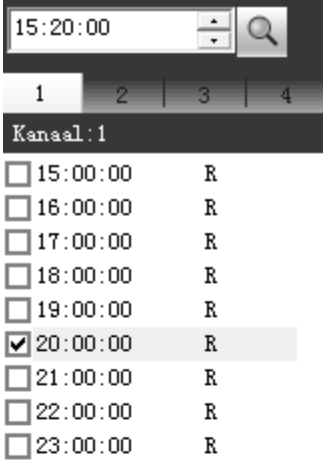

Geef het tijdstip op vanaf wanneer u de bestanden wenst te zien.

Kies het kanaal (camera)

Dit zijn de videobestanden zelf. Standaard zijn deze voor continue opnames opgeslitst per uur.

R: is een continue opname M: is een bewegingsdetectie opname A: is een alarmopname

U kunt een vinkje voor één of meerdere videobestanden plaatsen. Als u dan op Download klikt, worden deze videobestanden geëxporteerd.

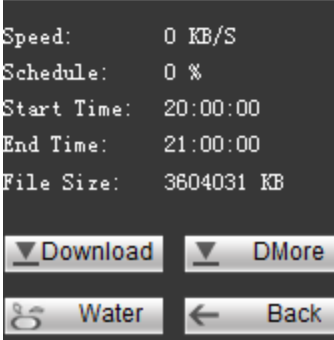

Hier ziet u de status van de export(s)

Download: klik hier om geselecteerde videobestanden te exporteren.

Water: controleer hiermee het watermerk (authenticiteit) van de beelden van een geëxporteerd videobestand

Back: keer terug naar andere layout.

#### DMore: kies deze optie als u meer specifieke selectie mogelijkheden wenst op beelden te exporteren.

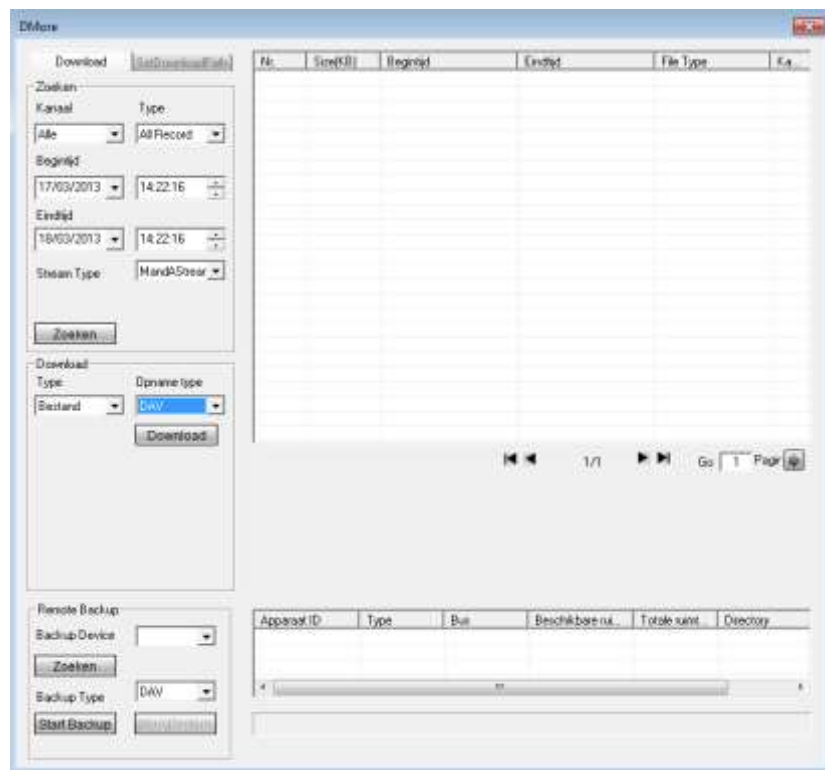

- Zoeken:
	- o Kanaal: selecteer het kanaal waarvan u videobeelden wenst te exporteren (1 kanaal of alle)
	- o Type: geef het type videobestanden op die u wenst weer te geven.
	- o Begintijd: geef de begindatum en tijdstip in
	- o Eindtijd: geef de einddatum en tijdstip in
	- o Stream Type: kies hier van welke stream u opnames wenst op te zoeken
		- mandAstream: beide streams
		- **Primaire stream**
		- **Secundaire stream**
	- o zoeken: druk op zoeken en rechts verschijnen alle resultaten in een lijst
	- o u kan nu één of meerdere lijnen (houd de CTRL toets ingedrukt als u meerdere lijnen wenst te selecteren) selecteren
- Download:
	- o Type: Bestand: indien u kiest voor bestand kiest u ervoor een volledige videobestand te exporteren
		- **•** Opname type:
			- DAV: videoformaat met watermerk. Te openen met player
		- ASF: standaard videoformaat dat te openen is met vele verschillende viewers
		- **Download: klik hier om het exporteren te starten**
	- o Type: Tijd: indien u kiest om videobeelden tussen 2 bepaalde tijdstippen wenst te exporteren

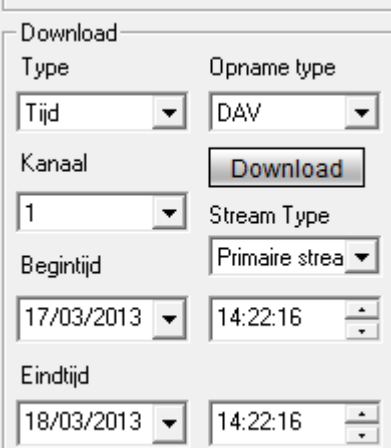

- Opname type:
	- DAV: videoformaat met watermerk. Te openen met player
	- ASF: standaard videoformaat dat te openen is met vele verschillende viewers
- Kanaal: selecteer het kanaal waarvan u videobeelden wenst te exporteren
- Stream Type: kies hier van welke stream u opnames wenst op te zoeken
	- mandAstream: beide streams
	- Primaire stream
	- Secundaire stream
	- Begintijd: geef de begindatum en tijdstip in
- Eindtijd: geef de einddatum en tijdstip in
- Download: klik hier om het exporteren te starten
- Remote Backup: hiermee kunt u beelden exporteren naar een apparaat aangesloten op de DVR via USB. Bijvoorbeeld een USB stick, USB hard disk of USB DVD brander.
	- o Zoeken: Druk op zoeken om de aangesloten backup toestellen terug te vinden die aangesloten zijn op de DVR
	- o Backup Device: hier vindt u een lijst met gevonden backup apparaten op de DVR. Kies de gewenste en dan ziet u een overzicht ervan in het rechter kader
	- o Backup Type:
		- DAV: videoformaat met watermerk. Te openen met player
		- ASF: standaard videoformaat dat te openen is met vele verschillende viewers
	- o Start Backup: start het exporteren van de beelden

<span id="page-39-0"></span>Klik op alarm en dan krijgt u onderstaand venster te zien :

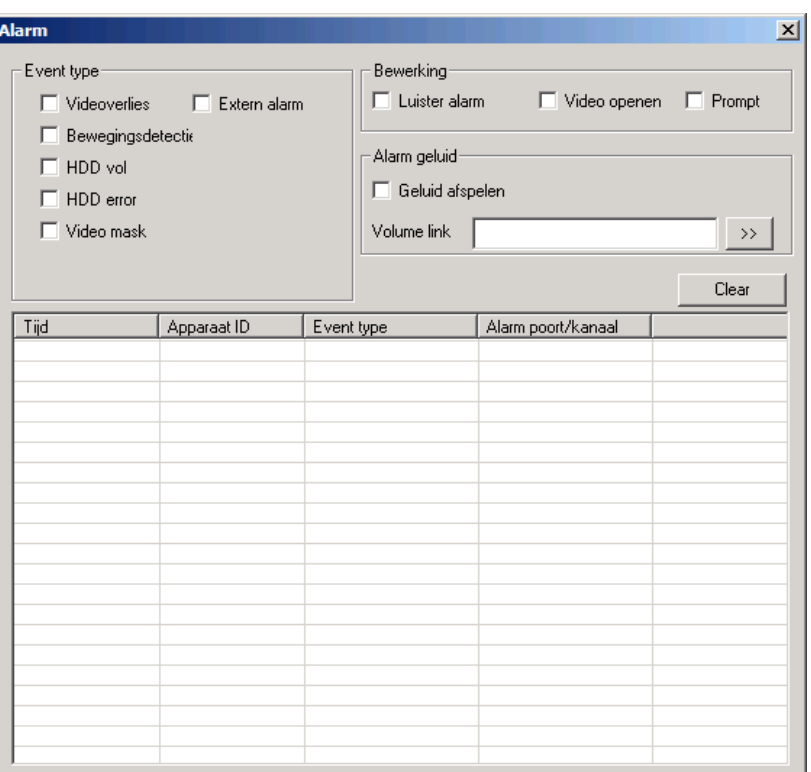

- Event type:
	- o Videoverlies: alarm als er videoverlies is
	- o Bewegingsdetectie: alarm als er bewegingsdetectie is
	- o HDD vol: alarm als de hard disk vol is
	- o HDD error: alarm als er een probleem is met de hard disk
	- o Video mask: alarm als er een camera gemaskeerd wordt
	- o Extern alarm: alarm door een alarmingang op de DVR
- Bewerking:
	- o Luister alarm: Als u dit activeert krijgt u een melding via de webbrowser bij een of meerdere van bovenstaande events die geselecteerd zijn.
	- o Video openen: Als u dit activeert zal er automatisch video geopend worden bij bewegingsdetectie, videoverlies en camera maskering.
	- o Prompt: Automatische pop-up van de alarmbox.
- Alarm geluid:
	- o Geluid afspelen: Vink dit aan als u een geluid wenst af te spelen bij een event.
	- o Volume link: Geef hier de link in naar het geluidsbestand. Druk op de pijltjes ernaast om te zoeken.
- Clear: Wis de lijst

### <span id="page-39-1"></span>**8.11 ABOUT**

<span id="page-39-2"></span>Geeft de versies op van uw webclient.

# **8.12 LOG OUT**

Klik hierop om uit te loggen via de webbrowser.

<span id="page-40-0"></span>Er kunnen steeds wijzigingen doorgevoerd worden zonder voorafgaande melding. Uw installateur:

**RAS** bvba-sprl, Brugsesteenweg 257, 8500 Kortrijk **|**[ras.contact@rassecurity.com](mailto:ras.contact@rassecurity.com) **|** www.rassecurity.com